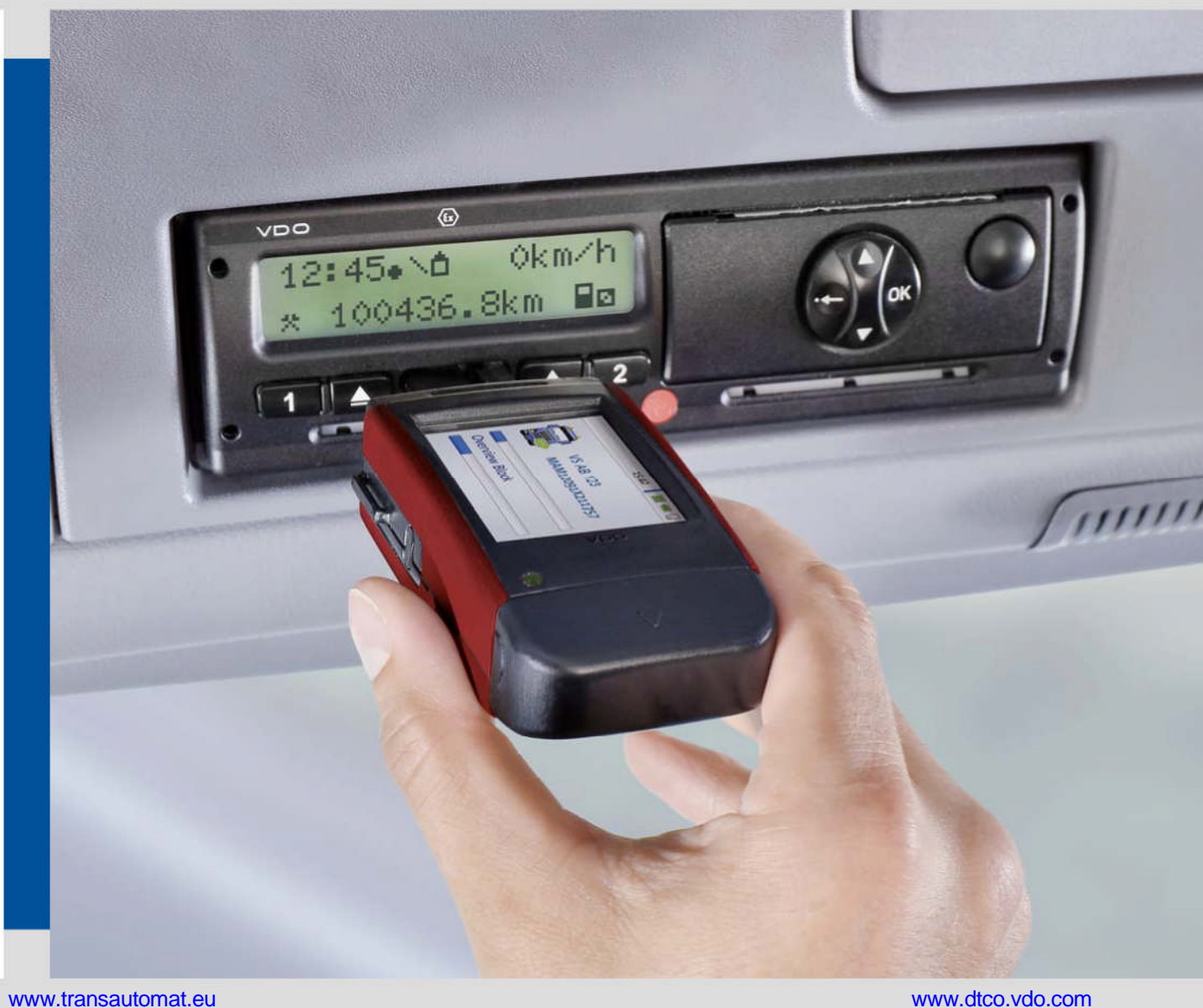

# DLKPro TIS-Compact (EE)

Fejlett digitális tachográf megoldások max. 5 járművel és 10 járművezetővel rendelkező flották számára

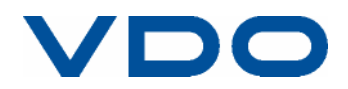

# Tartalomjegyzék

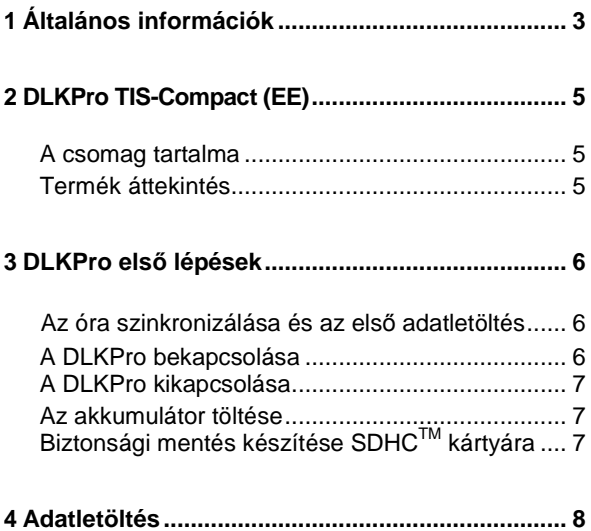

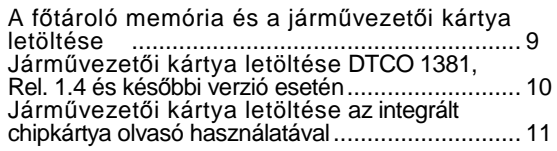

# **5 A képernyő – az első adatellenőrzés ................. 12**

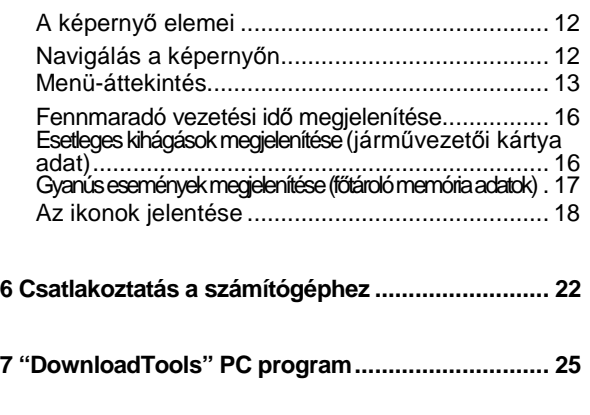

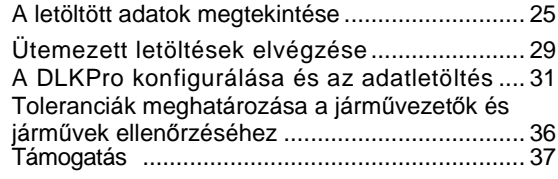

# **8 Műszaki jellemzők……………………………44**

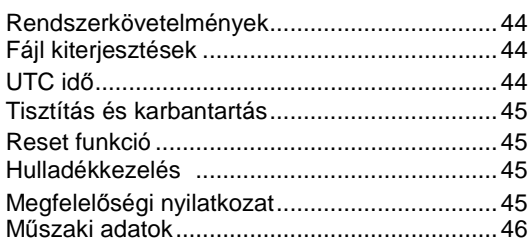

# 1 Általános információk

### *Vigyázat – Robbanásveszély!*

*Amennyiben a DLKPro-t veszélyes árut szállító járművekben, és/vagy robbanásveszélyes területeken használja, kérjük feltétlenül tartsa be az alábbi óvintézkedéseket:*

*A veszélyes áru fel- és lerakodása során a letöltő csatlakozó fedelét tartsa zárva, azaz ekkor ne csatlakoztassa az eszközt a digitális tachográfhoz és ne végezzen adatletöltést.*

*Vigyázat: A DLKPro sérülésének megelőzése érdekében ügyeljen a következőkre:*

- *Az érintőképernyő kezeléséhez ne használjon semmilyen éles, vagy hegyes eszközt, pl. golyóstoll.*
- 0 *Csak jóváhagyott kártyákat helyezzen a kártyanyílásba. A dombornyomott, illetve fém anyagú kártyák sérülést okozhatnak a kártyanyílásban, vagy a kártyaolvasóban.*

*Megjegyzés: A DLKPro négy változatban elérhető:*

- *DLKPro Download Key,*
- *DLKPro TIS-Compact,*
- *DLKPro Inspection Key,*
- *DLKPro TIS-Compact (EE).*

## **Szociális jogszabályok és irányelvek**

## *Megjegyzés: Az adatok az 561/2006/EK*

*rendeletnek, valamint az Európai Parlament és a Tanács 2009/60/EK és 2009/5/EK irányelveinek megfelelően kerülnek kiértékelésre; lásd 44. oldal.*

### **Jogszabályi letöltési kötelezettség**

*Megjegyzés: A digitális tachográf és a járművezető adatait kötelező rendszeresen letölteni.*

*A letöltési időszakok és a letöltendő adatblokkok vonatkozásában tartsa be az Ön országában hatályos vonatkozó jogszabályi előírásokat.*

## **Archiválási kötelezettség**

*Megjegyzés: A letöltött fájlokat kötelezően meg kell őrizni a jogszabályilag előírt időszakon keresztül. Az archiválási időtartam vonatkozásában tartsa be az Ön országában hatályos vonatkozó jogyszabályi előírásokat.*

## **Adatátvitel**

*Vigyázat: A DLKPro-t soha sem szabad adatátvitel közben kihúzni a letöltőcsatlakozóból, vagy az USB-csatlakozóból. Ellenkező esetben az adatok és a konfigurációs fájlok is megsérülhetnek. Minden esetben várja meg az adatátviteli folyamat végét!*

*Megjegyzés: Ne használja a DLKPro USB csatlakozóját, miközben adatokat tölt le a digitális tachográfból, vagy kártyaletöltés közben. Ellenkező esetben a letöltési folyamat megszakad.*

*Megjegyzés: Ügyeljen rá, hogy vezetés közben ne legyen behelyezve a tachográfba a DLKPro. Ellenkező esetben korlátozhatja a tachográf kijelzőjének láthatóságát, valamint egy esetleges ütközés során a DLKPro és a digitális tachográf letöltőcsatlakozója is megsérülhet.*

# **Adatvédelem**

Az adatvédelmi törvény előírja a személyes adatok védelmét a harmadik fél általi jogosulatlan felhasználás elől. Az adatvédelmi törvény bárminemű megsértése esetén eljárás indul.

*Megjegyzés: A személyes adatok védelme érdekében tartsa be az alábbi óvintézkedéseket:*

- *Használjon jelszót a DLKPro-n tárolt letöltött fájlok védelmére.*
- . *Ne adja ki jelszavát harmadik félnek.*
- *Változtassa jelszavát rendszeresen.*
- *Tartsa jelszavát biztonságos helyen.*

## **Hulladékkezelés**

*Megjegyzés: A DLKPro elektronikus alkatrészekkel és egy belsõ tölthetõ akkumulátorral rendelkezik. A hulladék kezelésének tekintetében az aktuálisan vonatkozó jogszabályok maradéktalan betartása kötelező. Az elemek / akkumulátorok és az elektronikai hulladékok nem kerülhetnek a háztartási hulladék közé! A hulladékba szánt DLKPro-t juttassa el VDO szervizpartnerének, vagy adja le egy közösségi hulladékátvevõ helyen a professzionális hulladékkezelés érdekében.*

# 2 DLKPro TIS-Compact (EE)

A VDO DLKPro termékcsaládja új mércét állít fel a mobil adatletöltés és archiválás terén.

A DLKPro segítségével le tudja tölteni a tachográf főtároló memóriáját, valamint a járművezetői kártya adatait és közvetlenül az eszköz képernyőjén, vagy a "DownloadTools" PC programban meg is jelenítheti és ki is értékelheti azokat.

# A csomag tartalma

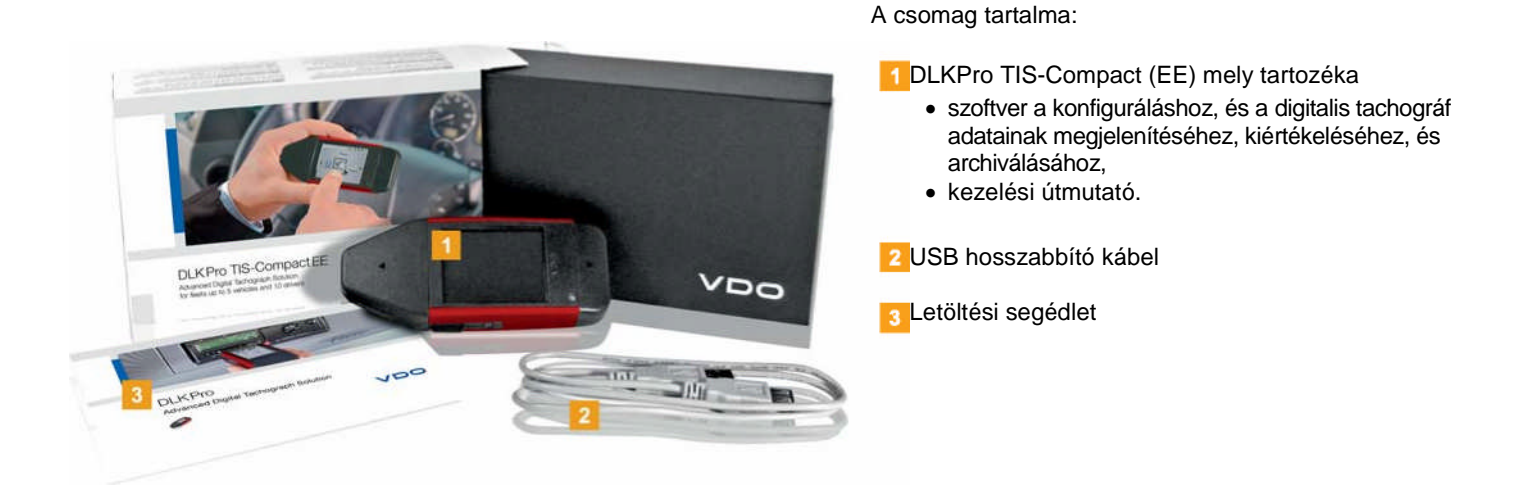

# Termék áttekintés

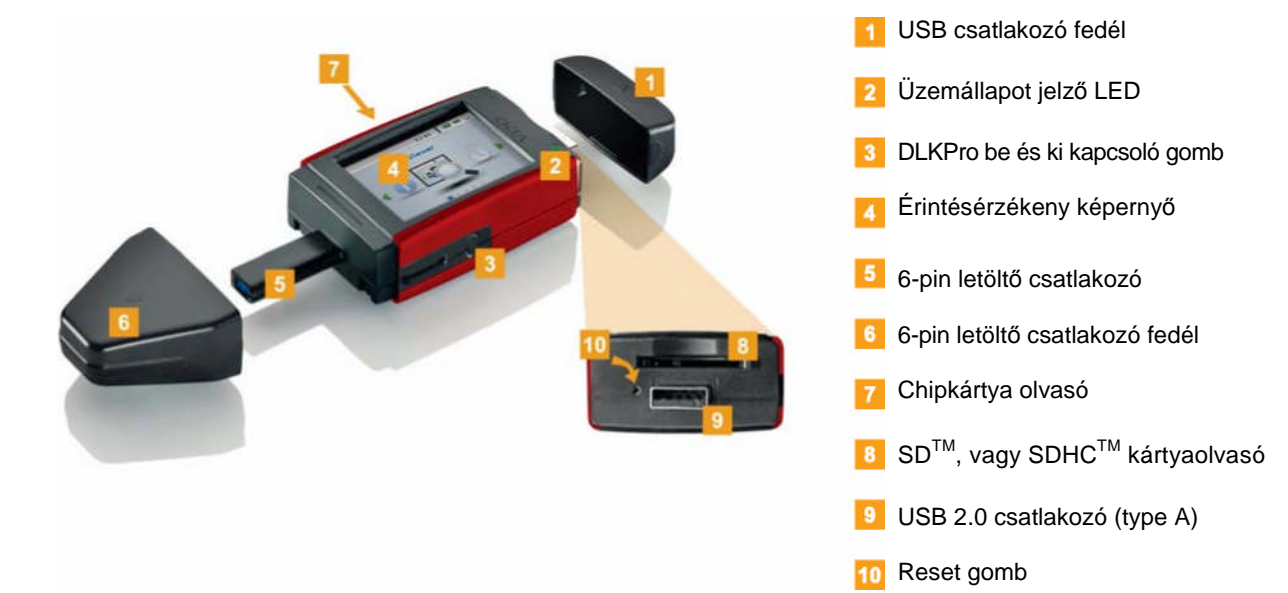

# 3 DLKPro első lépések

## A DLKPro-val lehetősége van

- letölteni a tachográf főtároló memóriáját, valamint a járművezetői kártya adatait az adatletöltés közben pedig az eszköz értesíti Önt az esetleges kihágásokról; lásd 9. oldal
- letölteni a járművezetői kártya adatait az integrált chipkártya olvasóval az adatletöltés közben pedig az eszköz értesíti Önt az esetleges kihágásokról; lásd 11. oldal
- ellenőrizni a képernyőn megjelenített adatokat azonnal, a kártya letöltése után hogy megtekintse a még az aznapra rendelkezésre álló vezetési időt, vagy a még hátralévő heti pihenőidőt (az 561/2006/EK rendeletnek megfelelően); lásd 12. oldal
- azonnal meghatározni, mikor esedékes az adatletöltés, a képernyőn megjelenített letöltési emlékeztetőknek köszönhetően; lásd 12. oldal
- meghatározni, hogy észlelhetőek-e kihágások (a PC program használatával), ill. hogy mely tevékenységek, események, hibák, vagy gyorshajtási események vezethettek kihágáshoz; lásd 25. oldal
- a PC program segítségével szemmel tartani, hogy mikor esedékes a digitalis tachográf következő időszakos vizsgálata; lásd 29. oldal
- a PC program segítségével figyelemmel kísérni, hogy mikor jár le az egyes járművezetői kártyák érvényessége és új kártyát kell igényelni; lásd 29. oldal
- a PC program segítségével ellenőrizni, hogy hiba nélkül megtörtént-e az adatetöltés; lásd 40. oldal
- feldolgozni és kezelni a letöltött fájlokat a vonatkozó jogszabályokkal összhangban; lásd 25. oldal

# Az óra szinkronizálása és az első adatletöltés

A DLKPro el van látva egy belső, valós idejű órával, amely az UTC-időn alapszik. Az első alkalommal, amikor az eszközt a digitalis tachográfhoz csatlakoztatja, az óra automatikusa szinkronizálja magát – feltéve, ha egy üzembentartói, hatósági, vagy műhelykártya is be van helyezve a tachográfba.

Helyezze be üzembentartói, hatósági, vagy műhelykártyáját a digitalis tachográfba.

- Csatlakoztassa a DLKPro-t a digitális tachográfhoz; lásd 8. oldal
- A főtároló memória és a járművezetői kártya adatainak letöltése megtörténik. Az óra szinkronizálása megtörténik.

A letöltött adatokat láthatja közvetlenül a képernyőn, vagy megtekintheti azokat a "DownloadTools" PC program segítségével is a számítógépen; lásd 12. és 25. oldal

# A DLKPro bekapcsolása

**3** Kapcsolja be a DLKPro-t

- a be-ki gomb megnyomásával; lásd 5. oldal.
- egy chipkártya behelyezésével az aktivált kártyaolvasóba; lásd 11. oldal.
- a DLKPro csatlakoztatásával a digitális tachográf letöltő interfészéhez; lásd 9. oldal.

*Megjegyzés: Adatletöltés közben nem tudja kezelni a képernyőt.*

A DLKPro-t működtetheti külső tápellátásról (jármű), vagy az eszköz belső, tölthető akkumulátoráról.

*Megjegyzés: Mielőtt az első alkalommal használná a DLKPro-t, töltse fel az akkumulátort. Az akkumulátor a teljes töltöttségét kb. 2 óra elteltével éri el.*

*Ha az akkumulátor töltöttségi szintje 30 % alá csökken, a LED 3 másodpercig zöld/vörös fénnyel villog, 30 percenként, akkor is, ha a DLKPro nincsen használatban. Az akkumulátor töltése az adatletöltés közben nem lehetséges.*

# A DLKPro kikapcsolása

Kapcsolja ki a DLKPro-t a be-ki gomb megnyomásával; lásd 5. oldal.

*Megjegyzés: A DLKPro automatikusan kikapcsol 20 másodpercnyi inaktivitás után.*

# Az akkumulátor töltése

Az akkumulátorfeszültség szükséges

- a valós idejű óra,
- az integrált chipkártya olvasó és a
- képernyő működéséhez.

Minden alkalommal, amikor a DLKPro-t számítógéphez csatlakoztatja, az akkumulátor automatikusan töltődik. A töltés közben a LED narancs színnel villog.A digitális tachográfból való adatletöltéshez nem szükséges akkufeszültség. A letöltés az akkumulátor töltöttségi szintjétől függetlenül működni fog. Azonban ha az akkumulátor töltöttségi szintje nagyon alacsony, a képernyő használata igen korlátozottá, vagy akár lehetetlenné válik.

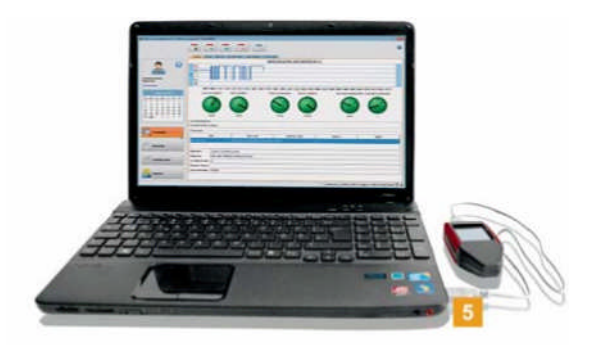

**5** Amennyiben lehetséges, hagyja a DLKPro-t a számítógéphez csatlakoztatva akkor is, amikor már befejezte vele a munkát – így az integrált akkumulátor továbbra is töltés alatt marad, hogy üzemkészen álljon pl. a következő kártyaletöltésre.

# Biztonsági mentés készítése SDHC™ kártyára

Amennyiben be van helyezve egy SDHC™ kártya, az adatletöltés végeztével a fájlokról biztonsági másolat kerül eltárolásra a kártyán.

Ha szüksége van biztonsági mentésre, helyezzen be egy SDHC<sup>™</sup>kártyát a kártyanyílásba.

Ha a DLKPro képernyője felfelé néz; az SDHC™ kártya csatlakozópontjai lefelé néznek, a kártya nyesett sarka pedig jobb kéz felé esik.

*Megjegyzés: Használhat SDTM, vagy SDHCTM kártyát is. A kártyák nem képezik részét a szállítási terjedelemnek.*

*SDTM kártya használata esetén, kérjük ne feledje, hogy a kártya memóriakapacitása nem lehet 128 MB (a KEYTOOLS partíció memóriakapacitása).*

*Ellenkező esetben a DLKPro nem fogja felismerni a létező partíciót és a konfigurációs szoftver nem lesz képes elindulni.*

*Jelen Kezelési útmutatóban az 'SDHCTM kártya' egyaránt 'SDTM kártyát' is jelent.*

*Tipp: Ha USB hub-on keresztül csatlakoztatja a DLKPro-t a számítógéphez, ügyeljen rá,hogy a hub saját tápellátással rendelkezzen. Ellenkező esetben a DLKPro akkumulátorát csak minimálisan képes tölteni.*

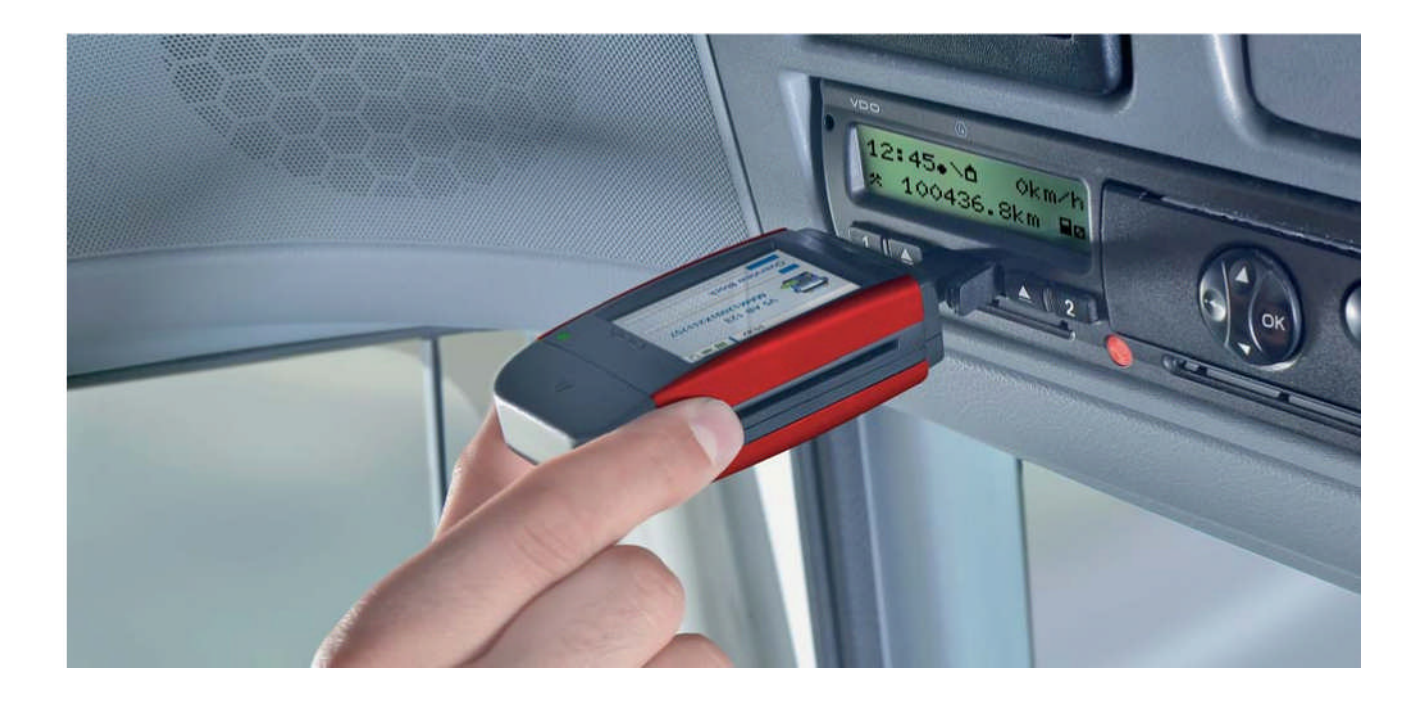

# 4 Adatletöltés

A DLKPro-val az alábbi adatokat tudja letölteni és ellenőrizni:

- a főtároló memória teljes tartalma (legalább a legutóbbi 365 nap),
- a főtároló memória egy meghatározott időszakra vonatkoztatott adattartalma, beleértve a specifikus adatblokkokat is,
- a digitális tachográfba behelyezett járművezetői kártya adattartalma (legalább a legutóbbi 28 nap járművezetői adatai),
- a chipkártya olvasóba behelyezett járművezetői kártya adattartalma (legalább a legutóbbi 28 nap járművezetői adatai).

A DLKPro mind a négy esetben ellenőrzi a letöltött adatokat annak meghatározására, hogy esetleges gyanús esemény, vagy kihágás észlelhető-e.

### *Megjegyzés:*

- . *Mielőtt letöltene a digitális tachográfból, feltétlenül olvassa el és szigorúan vegye figyelembe a 3. oldalon található Általános információkat.*
- . *A digitális tachográfokból az adatletöltés csak akkor lehetséges, ha pl. a 2. kártyaolvasó nyílásba üzembentartói, hatósági, vagy műhelykártya van behelyezve.*
- . *Fenti alól kivételt képez a járművezetői kártya letöltése:*

*A DTCO 1381 Rel. 1.4, vagy későbbi verziójú tachográfokon keresztül letölthető a járművezetői kártya úgy is, hogy nem szükséges a fenti kártyák behelyezése a tachográfba.*

*Megjegyzés: Kérjük, vegye figyelembe, hogy a letöltött fájlok azonosítására vonatkozó előírások Franciaországban és Spanyolországban eltérnek a többi európai országétól. Ellenőrizze a DLKPro konfigurációját, mielőtt adatletöltésre hastználja.*

# A főtároló memória és a járművezetői kártya letöltése

- Helyezze be üzembentartói, hatósági, vagy műhelykártyáját a digitális tachográfba.
- Nyissa ki a tachográf letöltőcsatlakozójának fedelét.
- Vegye le a DLKPro letöltőcsatlakozójának fedelét.
- Helyezze be a DLKPro letöltőcsatlakozóját a digitális tachográf adatletöltő csatlakozójába. Amikor a DLKPro csatlakoztatva van,
	- az első lépés a főtároló memóriában tárolt eseményadatok gyors ellenőrzése, hogy tartalmaz-e gyanús eseményeket. Amennyiben az ellenőrzés semmilyen negatívumot nem tár fel, a DLKPro LED-je zölden villog. Ha gyanús események észlelhetők, a LED abbahagyja a villogást, folytonos vörös fényre vált és az eszköz szaggatott sípolást hallat.
	- a második lépés a főtároló memória adatainak letöltése. A letöltés alatt a DLKPro LED-je zölden villog.

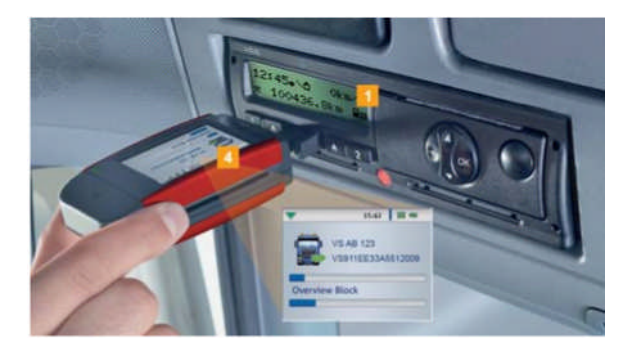

A letöltés alakulását egy folyamatjelző sávon követheti figyelemmel.

Amikor a letöltésnek vége, a LED a DLKPro-n folyamatos zöld fénnyel világít és sípolással is jelzi a sikeres letöltést; lásd a megjegyzést a 9. oldalon.

*Megjegyzés: Amennyiben egy járművezetői kártya is be van helyezve a tachográfba, a letöltőkulcs annak tartalmát is automatikusan letölti a tachográf főtároló memóriájával együtt.*

5 Az adatátvitel végén távolítsa el a DLKPro-t a letöltő interfészből.

Helyezze vissza a letöltőcsatlakozó fedelét, csukja be a digitalis tachográf letltő interfészének fedelét, majd távolítsa el üzembentartói, hatósági, vagy műhelykártyáját a tachográfból.

A letöltött adatokat láthatja közvetlenül a képernyőn, vagy megtekintheti és kiértékelheti azokat a "DownloadTools" PC program segítségével is a számítógépen; lásd 12. és 25. oldal.

*Megjegyzés: Amennyiben a letöltés sikertelen, a DLKPro LED-je vörös fénnyel villog és szaggatott sípolás hallható.*

- . *Ebben az esetben ellenőrizze a DLKPro rendelkezésre álló memóriáját; lásd 14. oldal.*
- . *Kísérelje meg a letöltést újra. Amennyiben a letöltés másodszor is sikertelen, a PC program segítségével gyűjtse össze a support-fájlokat és lépjen kapcsolatba szervizpartnerével; lásd 38. oldal.*

# Járművezetői kártya letöltése DTCO 1381, Rel. 1.4 és későbbi verzió esetén

*Megjegyzés: A DTCO 1381, Rel. 1.4 és későbbi verziók esetén letöltheti a járművezetői kártyát üzembentartói, hatósági, vagy műhelykártya behelyezése nélkül.*

- Helyezze be –amennyiben még nem történt mega járművezetői kártyát a digitalis tachográfba.
- **2** Nyissa ki a tachográf letöltőcsatlakozójának fedelét.
- <sup>3</sup> Vegye le a DLKPro letöltőcsatlakozójának fedelét. Helyezze be a DLKPro letöltőcsatlakozóját a digitális tachográf adatletöltő csatlakozójába.
- Amikor a DLKPro csatlakoztatva van, a LED zölden villog.

5 Az adatátvitel végén távolítsa el a DLKPro-t a letöltő interfészből.

Helyezze vissza a letöltőcsatlakozó fedelét és csukja be a digitalis tachográf letltő interfészének fedelét.

A letöltött adatokat láthatja közvetlenül a képernyőn, vagy megtekintheti és kiértékelheti azokat a "DownloadTools" PC program segítségével is a számítógépen; lásd 12. és 25. oldal.

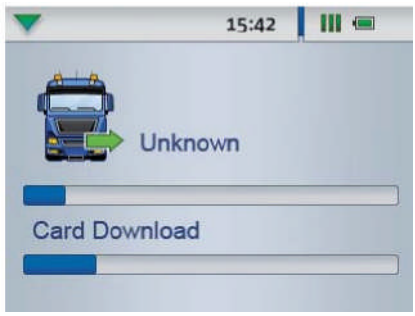

A letöltés alakulását egy folyamatjelző sávon követheti figyelemmel.

Amikor a letöltésnek vége, a LED a DLKPro-n folyamatos zöld fénnyel világít és sípolással is jelzi a sikeres letöltést; lásd a megjegyzést a 10. oldalon.

*Megjegyzés: Amennyiben a letöltés sikertelen, a DLKPro LED-je vörös fénnyel villog és szaggatott sípolás hallható.*

- . *Ebben az esetben ellenőrizze a DLKPro rendelkezésre álló memóriáját; lásd 14. oldal.*
- . *Kísérelje meg a letöltést újra. Amennyiben a letöltés másodszor is sikertelen, a PC program segítségével gyűjtse össze a support-fájlokat és lépjen kapcsolatba szervizpartnerével; lásd 38. oldal.*

# Járművezetői kártya letöltése az integrált chipkártya olvasó használatával

### *Megjegyzés:*

- 0 *Az első kártyaletöltés előtt csatlakoztassa a DLKPro-t egy digitális tachográfhoz és végezzen el egy teljes főtároló memória-letöltést.*
- 0 *Kérjük, ne feledje, hogy az akkumulátor legyen feltöltve a kártyaletöltés előtt.*

*Megjegyzés: A kártyaletöltés nem lehetséges, amíg a DLKPro a számítógéphez van csatlakoztatva.*

*Megjegyzés: Az integrált kártyaolvasót használhatja üzembentartói, hatósági, és műhelykártyák letöltésére is.*

*Megjegyzés: Amennyiben a letöltés sikertelen, a DLKPro LED-je vörös fénnyel villog és szaggatott sípolás hallható.*

- *Ebben az esetben ellenőrizze a DLKPro rendelkezésre álló memóriáját; lásd 13. oldal.*
- 0 *Kísérelje meg a letöltést újra, pl. a digitális tachográfon keresztül.*

*Amennyiben a letöltés másodszor is sikertelen, a PC program segítségével gyűjtse össze a support-fájlokat és lépjen kapcsolatba a forgalmazó vezérképviselettel; lásd 38. oldal.*

# **A járművezetői kártya adatainak letöltése**

1 Helyezze be a járművezetői kártyát az integrált kártyaolvasóba úgy, hogy a kártyán lévő chip felfelé nézzen és a nyíl a kártyaolvasó irányába mutasson. A kártyaletöltés automatikusan megkezdődik.

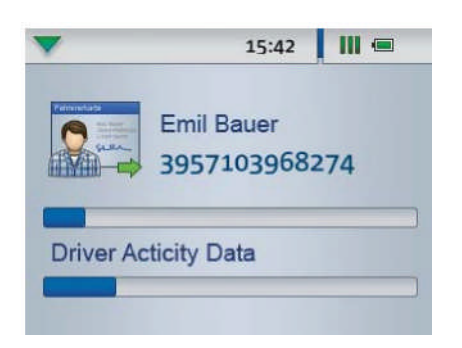

A letöltés alakulását egy folyamatjelző sávon követheti figyelemmel.

Amikor a letöltésnek vége, a DLKPro ellenőrzi, hogy az kártyaadatokban észlelhetőek-e

- az 561/2006/EK rendelet előírásainak megsértései és/vagy
- szabotázsra utaló gyanús jelek.

Amennyiben a kihágás ellenőrzés semmi negatívat nem mutat, a DLKPro LED-je zölden villog. Amennyiben gyanús események észlelhetők, a LED abbahagyja a villogást, folyamatos vörös színnel világít, és szaggatott sípolást hallat.

Az integrált kártyaolvasó segítségével átviheti egy járművezetői kártya adatait egyenesen a DLKPro-ra, és kihágások szempontjából is ellenőrizheti azokat.

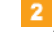

Az adatátvitel végén vegye ki a járművezetői kártyát.

A letöltött adatokat láthatja közvetlenül a képernyőn, vagy megtekintheti és kiértékelheti azokat a "DownloadTools" PC program segítségével is a számítógépen; lásd 12. és 25. oldal.

# 5 A képernyő – az első adatellenőrzés

A DLKPro képernyője lehetővé teszi Önnek, hogy azonnal, a helyszínen megtekintse a letöltött adatokat.

# A képernyő elemei

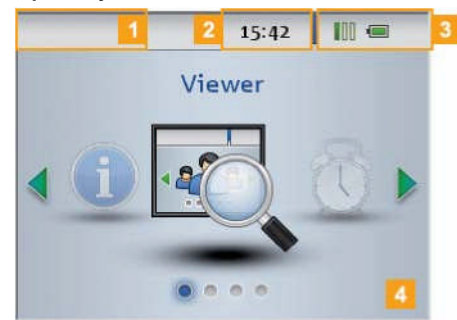

# Navigációs sáv

A navigációs sáv az aktuálisan kiválasztott menüszintet mutatja. A sáv érintésével bármikor visszatérhet egy felsőbb menüszintre.

Amennyiben a főmenübe szeretne visszatérni, tartsa ujját a sávon a főmenü megjelenéséig.

Idő

# Állapotjelző ikonok

Az állapotjelző ikonok megmutatják,

- hogy mennyi memóriát használt fel,
- az akku töltöttségi szintjét,
- $\bullet$  és hogy be van-e helyezve SDHC $^{TM}$  kártya.

## Megjelenítési terület

Ez a terület a menük és adatok megjelenítésére szolgál. A menüben történő navigálásra használja ujját.

# Navigálás a képernyőn

A képernyőn az ujjával navigálhat, az ikonok kiválasztásával.

*Megjegyzés: A navigáláshoz csak az ujját használja. Ne használjon semmilyen hegyes, vagy éles tárgyat.*

**Kapcsolia be a DLKPro-t a be-ki gomb** megnyomásával. A megjelenítési területen a főmenü látszik.

*Megjegyzés: A képernyőn látható szövegek mindig az utoljára kiválasztott nyelven jelennek meg. A nyelvet a Beállítások > Nyelvek menüben állíthatja be. Az újonnan kiválasztott nyelvbeállítás azonnal érvénybe lép.*

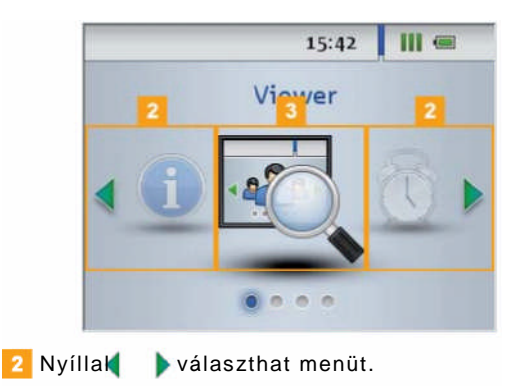

**3** Ujjával hagyja jóvá a kiválasztást.

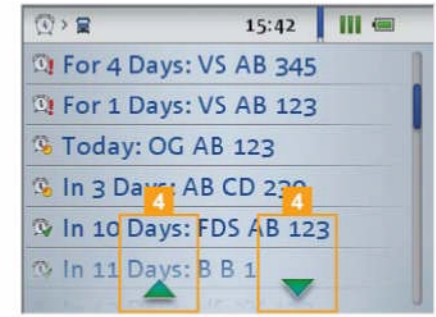

felfelé mutató nyilakkal A le-, vagy<br>választhat a listából.

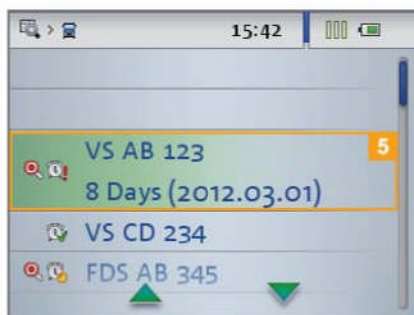

**5** Ujjával hagyja jóvá a kiválasztást.

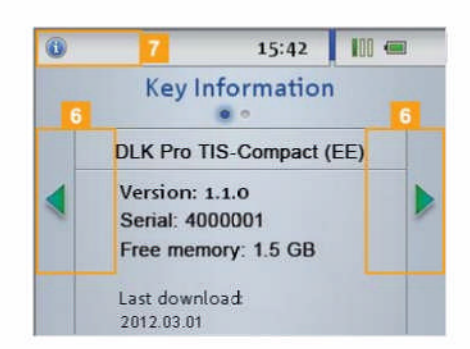

**6** A bal vagy jobb irányba mutató nyilakkal navigál.

**A** A navigációs sáv érintésével egy felsőbb menüszintre léphet.

# Menü-áttekintés

Az alábbi menük állnak rendelkezésére:

- **Áttekintés**
- **Emlékeztető**
- **Beállítások**
- **Info**

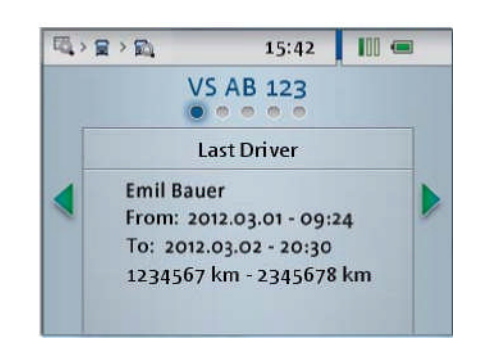

Az **Áttekintés** menüben a DLKPro-n tárolt főtároló  $\mathbf{a}^{\text{obs}}_{\text{c}}$ memória és járművezetői kártya letöltések információi tekinthetők meg.

Ellenőrizheti, hogy

- mikor töltött le utoljára adatokat egy bizonyos járműről, vagy járművezetői kártyáról,
- mikor esedékes egy bizonyos jármű, vagy járművezetői kártya következő letöltése,
- egy adott járműben mely járművezetői kártyát használták utoljára,
- a járművezető megszegte-e az 561/2006/EK rendelet (vezetési- és pihenőidők) előírásait; lásd 44. oldal,
- észlelhető-e digitális tachográf szabotálásának gyanúja,
- túllépték-e a digitális tachográfba programozott, engedélyezett maximális haladási sebességet,
- milyen gyakorisággal rögzített áramellátás-megszakadást a digitális tachográf.

Ezeken felül további információk megjelenítése is lehetséges, mint a még rendelkezésre álló vezetési idő az aktuális napon és/vagy a következő esedékes megszakításig.

*Megjegyzés: Vegye figyelembe, hogy az aktuális napon még rendelkezésre álló vezetési idő pontos számítása csak közvetlenül a járművezetői kártya letöltése után lehetséges.*

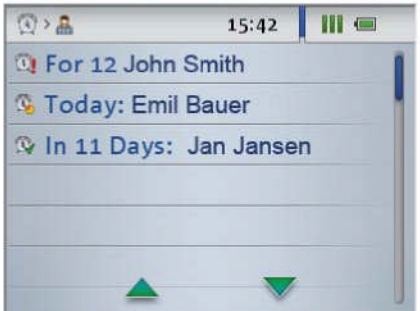

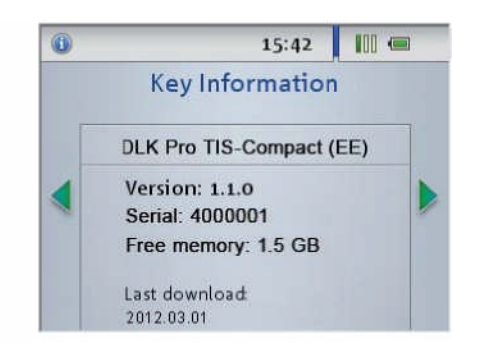

Az **Info** menü az alábbi információkkal szolgál:

- DLKPro verzió
	- Firmware verzió
	- Szériaszám
	- A DOWNLOADKEY partíció további letöltésekre rendelkezésre álló szabad memóriája
- A **Letöltési emlékeztető** menüben láthatja, hogy mely jármű, vagy járművezető esetében lesz, ill. volt esedékes adatletöltés.

*Tipp: Használja a letöltési emlékeztetőt az esedékes letöltések időszerű elvégzésére. Minden esetben a DLKPro-t használja a letöltésekre, ellenkező esetben a letöltési emlékeztető nem fog megfelelő információkkal szolgálni.*

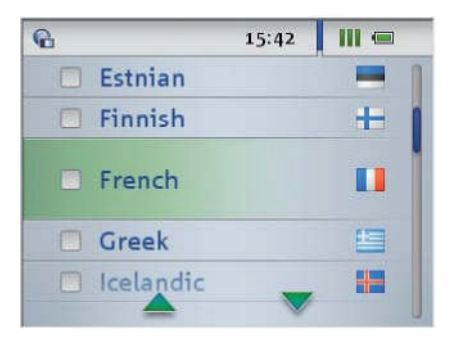

 $25$ 

- A **Beállítások** menüben választhatja ki
	- a képernyő nyelvét.
	- a gyors ellenőrzés (quick check) és a kihágás analízis toleranciaértékeit. Az új beállítások azonnal kiválasztásra kerülnek és minden bekapcsoláskor érvénybe lépnek.

# Fennmaradó vezetési idő megjelenítése

Közvetlenül a járművezetői kártya letöltése után meg tudja jeleníteni a fennmaradó vezetési időt a DLKPro képernyőjén.

Amennyiben később óhajtja megjeleníteni az adatokat:

- Kapcsolja be a DLKPro-t.
	- Válassza a **Megjelenítés** menüt és a **Járművezetők** almenüt.

Megjelenik azon járművezetők listája, akik rendelkeznek a DLK Pro-n eltárolt adatokkal.

Válassza ki azt a járművezetőt, akinek meg szeretné tekinteni a fennmaradó vezetési idejét.

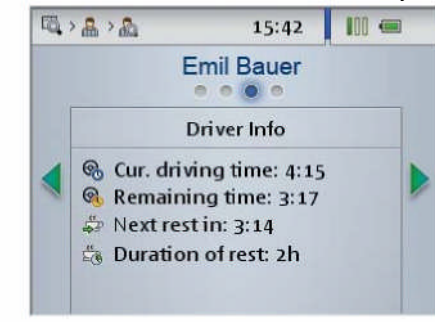

# $3<sup>1</sup>$

A nyilakkal navigálhat a **Járművezető info** képernyőn. Alábbi információk láthatók:

- aktuális napon felhasznált vezetési idő
- aktuális napon fennmaradó vezetési idő .
- fennmaradó vezetési idő a következő pihenő periódusig <sup>5</sup> és
- a következő pihenő periódus minimálisan szükséges időtartama

*Megjegyzés: A kétvezetős team-üzemmódra vonatkozó időket a kalkuláció tartalmazza. Vegye figyelembe a 44. oldalon olvasható megjegyzést is.*

# Esetleges kihágások megjelenítése (járművezetői kártya adat)

Közvetlenül a járművezetői kártya letöltése után meg tudja jeleníteni az 561/2006/EK rendelet (vezetési- és pihenőidők) előírásainak bármilyen megszegését a képernyőn.

Amennyiben később óhajtja megjeleníteni az adatokat:

- Kapcsolja be a DLKPro-t.
- Válassza a **Megjelenítés** menüt és a **Járművezetők** almenüt.

Megjelenik azon járművezetők listája, akik rendelkeznek a DLK Pro-n eltárolt adatokkal.

- A készülék megmutatja, hogy észlelt-e kihágást az alábbi időszakokra vonatkozóan:
	- aktuális műszak
	- aktuális hét
	- aktuális kéthetes periódus  $\mathsf{I\!I}$

**2** Válasszon ki egy járművezetőt.

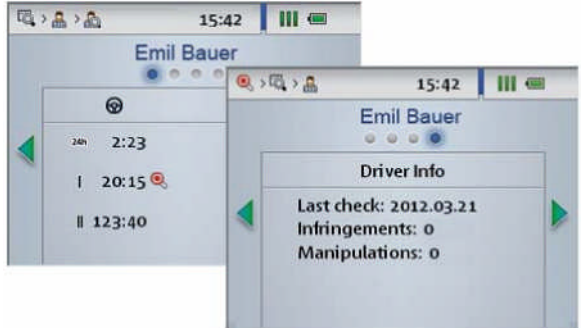

*Megjegyzés: A vezetési- és pihenőidőket érintő kihágásokat egy piros jelzőtárcsa jelöli ( ); lásd 44. oldal*

# Gyanúseseményekmegjelenítése (főtároló memória adatok)

A gyors ellenőrzés (quick check) és a főtároló memória letöltése után a képernyőn ellenőrizheti, hogy észlelhetőek-e gyínús események (a digitális tachográf manipulációja, vagy a programozott maximális sebesség túllépése).

Amennyiben később óhajtja megtekinteni az adatokat:

- **1** Kapcsolja be a DLKPro-t.
	- Válassza a **Megjelenítés** menüt és a **Járművezetők** almenüt.

Megjelenik azon járművezetők listája, akik rendelkeznek a DLK Pro-n eltárolt adatokkal.

Válasszon ki egy járművet.

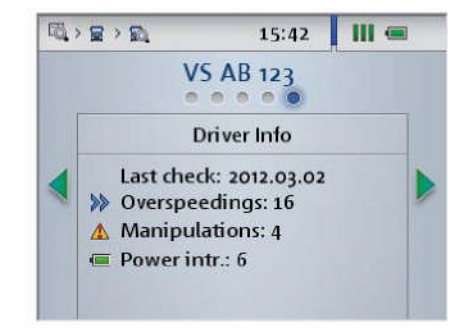

A balra nyíllal válthat a **Járművezető info** képernyőre. A képernyőn láthatja, hogy

- milyen gyakran lépte túl a megengedett maximális sebességet »
- hány manipuláció-gyanús eseményt rögzített a digitális tachográf
- milyen gyakran rögzített áramellátás-megszakadást a digitális tachográf<sup>I</sup>

# Az ikonok jelentése

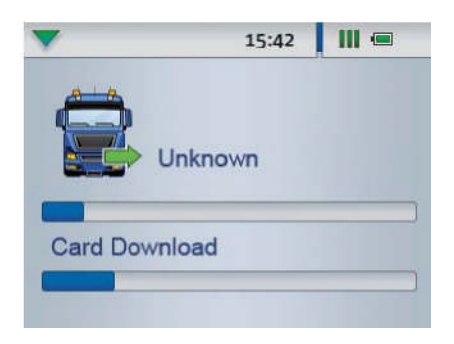

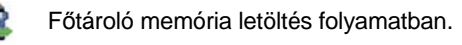

- Járművezetői kártya letöltés folyamatban.  $\Omega$
- Üzembentartói kártya letöltés folyamatban. 庾
	- Hatósági kártya letöltés folyamatban.
- $\overline{\mathbf{e}}$ Műhelykártya letöltés folyamatban.

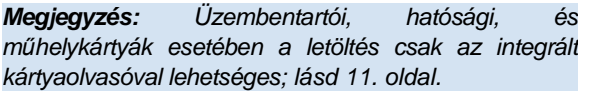

# **Adatletöltés SDHCTM kártya behelyezve**

**Em** SDHC<sup>™</sup> kártya behelyezve. Adatírás és -olvasás lehetséges (zöld szín).

SDHCTM kártya behelyezve. Adatírás és -olvasás nem lehetséges, vagy a kártya betelt (vörös szín).

# **Menük**

 $\frac{1}{2}$ **Áttekintés** menü:

简

Ö f Információk a DLKPro-n tárolt összes letöltött fájlról

# **Emlékeztető** menü:

A következőekben esedékes letöltések listája esedékességi dátum szerint rendezve

# **Beállítások** menü

# **Info** menü:

Megjeleníti a DLKPro verzióját, szériaszámát, a szoftver verziót és a szabad memóriakapacitást

# **Almenük (a letöltött fájlok típusai)**

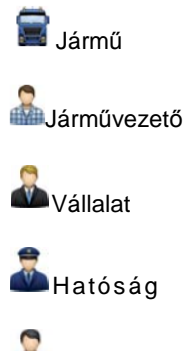

Műhely/Teszt

# **További almenük**

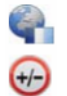

Nyelvkiválasztás Toleranciaprofilok

# **Memóriakapacitás**

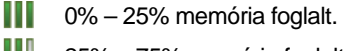

- $\parallel$  25% 75% memória foglalt. 111
- 75% 99% memória foglalt.
- $\blacksquare$ 100% memória foglalt. További letöltés nem lehetséges.

# **Akkumulátor töltöttségi szint**

- $\Box$ 75% és 100% között (zöld szín)
- $\blacksquare$ 50% és 75% között (zöld szín)
- $\Box$ 25% és 50% között (zöld szín)
- $\overline{\phantom{a}}$ 0% és 25% között (vörös szín)

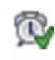

A következő főtároló memória letöltés legkorábban 8 nap múlva esedékes.

A következő főtároló memória letöltés az aktuális napon, vagy 8 napon belül esedékes.

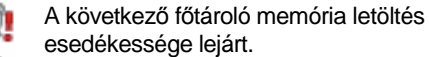

Manipuláció gyanúja észlelhető, vagy az alábbi Események és hibák listájából legalább egy észlelhető:

- Járművezetés megfelelő kártya nélkül
- Kártya behelyezése járművezetés közben Gyorshajtás
- Az áramellátás megszakadása
- Mozgási adatok hibája
- Biztonság feltörési kísérlet
- A rögzítőberendezés hibája
- $24h$ Információk arról az időszakról, melyről a legutóbbi főtároló memória letöltés történt
- 999 Útszámláló állása a legutóbb letöltött fájl kezdetén és végén
- Az utolsó műszak során elért legmagasabb G) sebesség
- ₫a Az utolsó műszak átlagsebessége

**w** A digitális tachográfba programozott útimpulzusszám (imp/km)

**k** A digitális tachográfba programozott korrekciós érték

**l** A digitális tachográfba programozott gördülési kerület

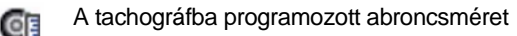

Információ, hogy a legutóbbi 2 napban (quick check), vagy 28 napban (főtároló memória letöltés) milyen gyakran

- lépte túl a megengedett maximális sebességet, és/vagy
- került rögzítésre irreális gyorsulási érték (nagyobb mint 10 m/s).

Manipuláció gyanúk száma a legutóbbi 2 napban (quick check), vagy 28 napban (főtároló memória letöltés)

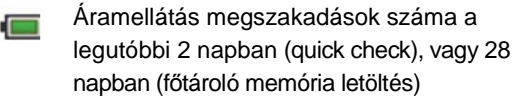

### **Információk a kijelölt járműről Információk a kijelölt járművezetőről**

- A következő kártyaletöltés legkorábban 8 nap œ, múlva esedékes.
- A következő kártyaletöltés az aktuális napon, ¢ vagy 8 napon belül esedékes.

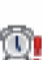

A következő kártyaletöltés esedékessége lejárt.

- Q Az 561/2006/EK rendelet előírásainak megsértése észlelve, vagy az alábbi Események és hibák listájából legalább egy észlelhető:
	- Időátfedés
	- Járművezetés megfelelő kártya nélkül
	- Kártya behelyezése járművezetés közben
	- Az utolsó kártyakapcsolat nem megfelelő lezárása
	- Az áramellátás megszakadása
	- Mozgási adatok hibája
	- Biztonság feltörési kísérlet
	- Kártyahiba
	- Vezetési idő

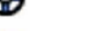

- Pihenő időszakok ఆ
- Vezetési és pihenőidők időtartama az aktuális  $24h$ napon
- Vezetési és pihenőidők időtartama az aktuális I héten
- Vezetési és pihenőidők időtartama az aktuális Ш kéthetes periódusban
- Q,
- Felhasznált vezetési idő az aktuális napon

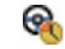

- 
- Fennmaradó vezetési idő az aktuális napon
- 貨 Fennmaradó vezetési idő a következő pihenő időszakig
- Ž. A következő pihenő időszak minimálisan szükséges hossza

*Megjegyzés: Az emlékeztető funkciókhoz beállított időszakok az alapértelmezett gyári értékeknek felelnek meg. A Konfiguráció*

*(modul) > Opciók (fülén) határozhatja meg az emlékeztető időszakokat; lásd 33. oldal. Minden esetben a DLKPro-t használja a letöltésekre, ellenkező esetben a letöltési emlékeztető nem fog megfelelő információkkal szolgálni..*

# **Információk a kiválasztott vállalati kártyáról: Elvégzett tevékenységek**

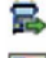

Főtároló memória letöltés

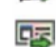

Járművezetői kártya letöltés

ஃ Vállalkozás bejelentése (a járműegységbe) a vállalati kártya behelyezésével; ez a folyamat csak akkor megy végbe, ha a vállalkozás még nincsen bejelentkezve.

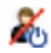

Vállalkozás kijelentése a digitalis tachográfból a kártya kivételekor

# **Információk a kiválasztott hatósági kártyáról: Elvégzett tevékenységek**

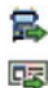

ē

Főtároló memória letöltés

Járművezetői kártya letöltés

- Nyomtatás a digitális tachográfból
- 国 Adatellenőrzés a digitális tachográf képernyőjén

# **Információk a kiválasztott műhelykártyáról: Programozott paraméterek**

- **w** Útimpulzusszám (imp/km) programozva a digitális tachográfba
- **k** Korrekciós érték programozva a digitális tachográfba
- **l** Gördülési kerület programozva a digitális tachográfba
- Abroncsméret programozva a digitális Œ tachográfba

# 6 Csatlakoztatás a számítógéphez

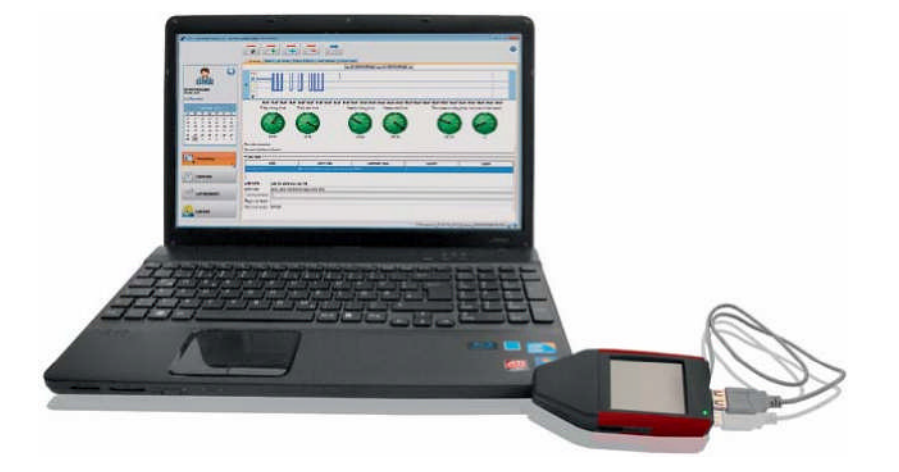

A DLKPro számítógéphez csatlakoztatásához és a PC program elindításához csak néhány mozzanatra van szükség.

Amennyiben a DLKPro-t egy másik számítógéphez csatlakoztatja, abban az esetben is mindent az alábbiakban leírtak szerint kell elvégeznie.

Kérjük, vegye figyelembe, hogy a "DownloadTools" PC programot csak a DLKPro-ról tudja elindítani.

Követelmények:

- Java Runtime Environment 1 .6.26 (vagy egy későbbi verzió) telepítve; lásd a tippet.
- Két rendelkezésre álló meghajtó betűjel (3, amennyiben SDHC™ kártyát is használ).
- Opcionálisan:
	- Az Autostartert is telepítenie kell a számítógépre.
	- A PC program automatikus frissítéséhez (lásd 39. oldal) és a TIS-Web<sup>®</sup> bejelentkezési oldalának közvetlen eléréséhez (lásd 28. oldal), internetkapcsolatra is szüksége van.

# *Megjegyzés: Természetesen internetkapcsolat nélkül is használhatja a DLKPro-t.*

*Ha azonban gyakran használja a DLKPro-t, időről-időre érdemes internetkapcsolattal rendelkező számítógéphez is csatlakoztatni, hogy az aktuális frissítések telepítésre kerülhessenek.*

## *Tipp:*

- . *A fent említett Java Runtime Environment telepítés meglétét itt ellenőrizheti "[Start]> Vezérlőpult> Programok telepítése és törlése > Programok módosítása, vagy eltávolítása".*
- . *Amennyiben a Java környezet nincsen telepítve, a PC program nem fog megfelelően megjelenni. A Java telepítőfájlt a DLKPro-n találja meg a "KEYTOOLS:\Support" mappában.*

*Futtassa a fájlt a Java Runtime Environment telepítéséhez.*

- . *A TIS-Web® fiókjának eléréséhez szükséges internetbeállításokat a TIS-Web® Quick Reference Guide-ban olvashatja.*
- **1 Csatlakoztassa az USB kábelt (a termék mellé** csomagolva megtalálja) számítógépe USB portjához.

*Tipp: Ha USB hub-on keresztül csatlakoztatja a DLKPro-t a számítógéphez, ügyeljen rá,hogy a hub saját tápellétással rendelkezzen. Ellenkező esetben a DLKPro akkumulátorát csak minimálisan képes tölteni, lásd 5., vagy 22. oldal.*

- Csatlakoztassa DLKPro-t a számítógéphez USB-kábel, vagy USB hub segítségével.
- A DLKPro LED kb. egy másodpercig villog.
- A DLKPro akkumulátora automatikusan töltésre kerül; lásd 7. oldal.

# **Első kapcsolódás a számítógéphez (Autostarter nélkül)**

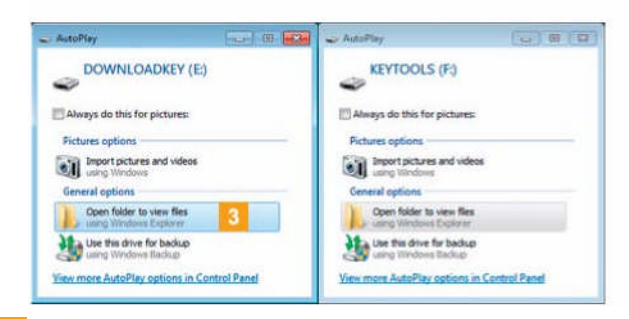

**3** Az operációs rendszer két párbeszédablakot nyit meg. Itt ki tudja választani a meghajtó tartalmának megjelenítéséhez használt programot. Amennyiben egy SDHC™ kártya is be van helyezve, három párbeszédablak jelenik meg.

 Mindegyik párbeszédablakban a **Mappa** a fájlok megtekintéséhez (Windows® Intéző) opciót kell választania az **Általános lehetőségek** alatt.

Megnyílik a Windows® Intéző és megjeleníti a KEYTOOLS, DOWNLOADKEY és SDHC™ kártya (amennyiben elérhető) meghajtók tartalmát.

*Megjegyzés: Ha nem nyílnak meg a párbeszédablakok, osszon ki új betűjeleket a DLKPro-nak.*

*Tipp: Ha gyakran használja ugyanazt az adott számítógépet a PC program futtatásához, érdemes telepítenie az Autostartert:*

. *A program indítása után lépjen be a Támogatás modulba és kattintson a megfelelő gombra; lásd 33. oldal.*

*Másképpen:*

. *A KEYTOOLS meghajtóban nyissa meg a "KeyToolsNG" mappát, majd telepítse az Autostartert az "AutoStarterSetup. exe" fájl futtatásával.*

*Az Autostarter ezennel telepítve van, és a ikon jelenik meg a tálcán.*

## **Ismételt csatlakozás ugyanahhoz a számítógéphez**

- Feltételek:
	- Az Autostarter telepítve van a számítógépre.
	- A DLKPro csatlakoztatva van a számítógéphez.

Megnyílik a Windows® Intéző és megjeleníti a KEYTOOLS és DOWN LOADKEY meghajtók tartalmát.

Az Autostarter elindítja a "DownloadTools" PC programot.

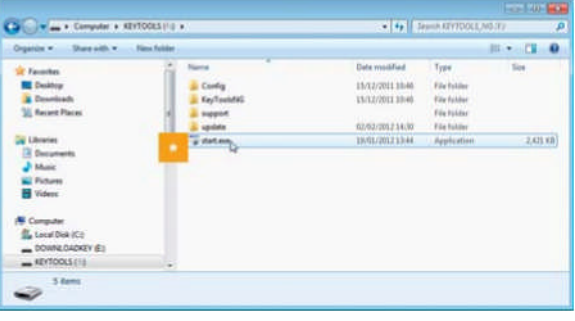

Amennyiben a PC program nem indul el automatikusan, nyissa meg a Windows® Intézőt, majd a KEYTOOLS meghajtót és indítsa el a programot a "start.exe"-re történő kettős kattintással. Megjelenik a "DownloadTools" program kezdőképernyője.

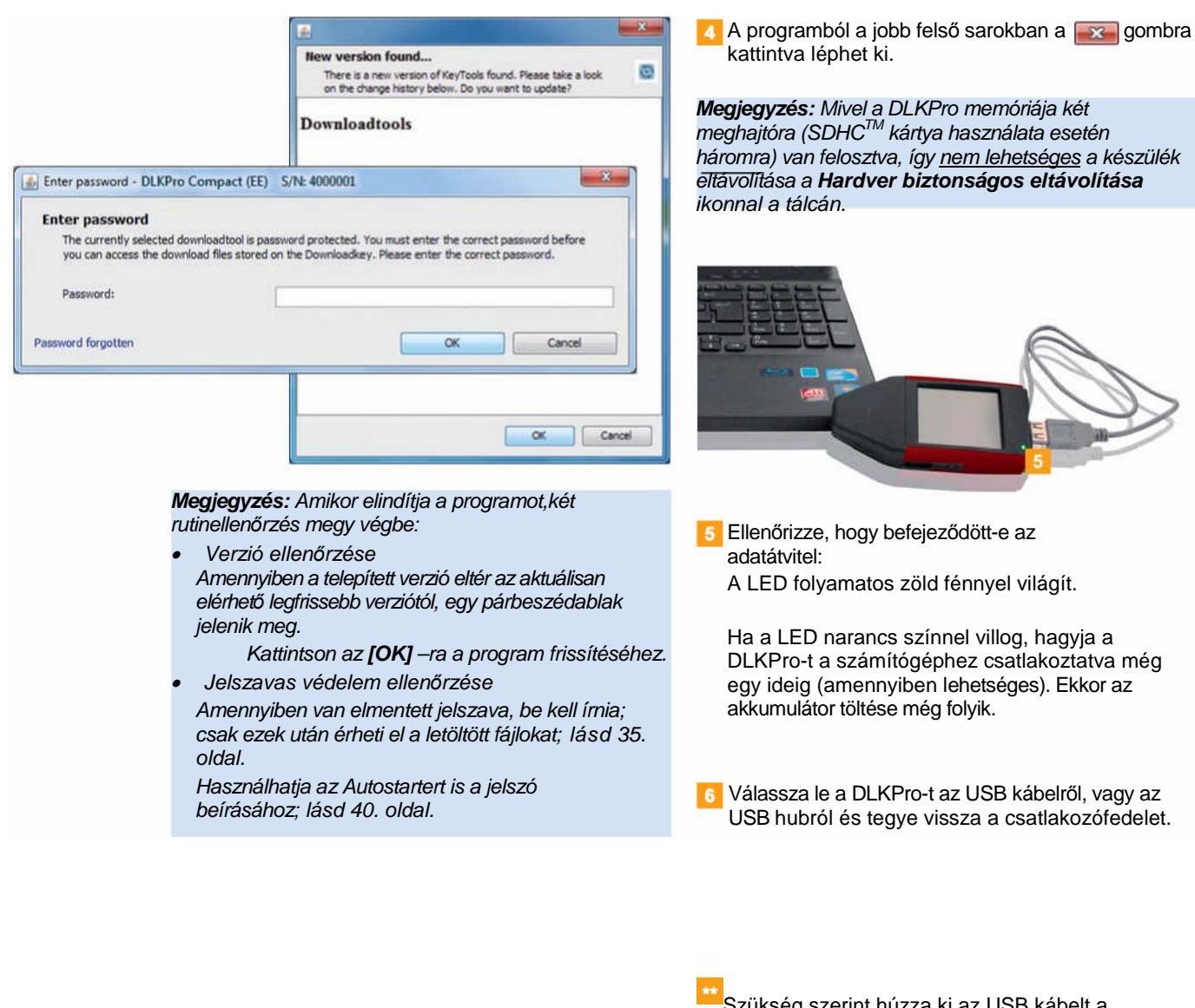

Ez után már dolgozhat a PC programmal, ahol megtekintheti és feldolgozhatja az adatokat; lásd 23. oldal.

**A DLKPro eltávolítása**

Szükség szerint húzza ki az USB kábelt a számítógépből. Tárolás közben <sup>a</sup> kábel ne legyen megtörve, vagy megfeszített állapotban.

Vigyázat: Soha ne távolítsa el a DLKPro-t adatátvitel közben. Ilyenkor megsérülhetnek az adatok és hibát okozhat a *számítógépben is.*

*Minden esetben várja meg az adatátviteli folyamat végét – a LED világít, majd zöld marad.*

# 7 "DownloadTools" PC program

A DLKPro-n tárolt "DownloadTools" PC programmal Ön

- megtekintheti a letöltött fájlok részletes adatait,
- megtekintheti részletes, vagy összegzett formában a kihágásokat, tevékenységeket, eseményeket és hibákat, a vezetett járműveket, gyorshajtási eseményeket, műszaki és általános adatokat. Az információk nyomtatása és exportálása is lehetséges.
- archiválhatja, másolhatja, áthelyezheti és törölheti a letöltött fájlokat,
- megjelenítheti az aktuális letöltési emlékeztető listát,
- meghatározhatja a járművezető és jármű ellenőrzések toleranciaértékeit.
- konfigurálhatja a letöltéseket,
- támogatási feladatokat láthat el a szoftveren keresztül.

A programot csak a DLKPro-ról tudja futtatni.

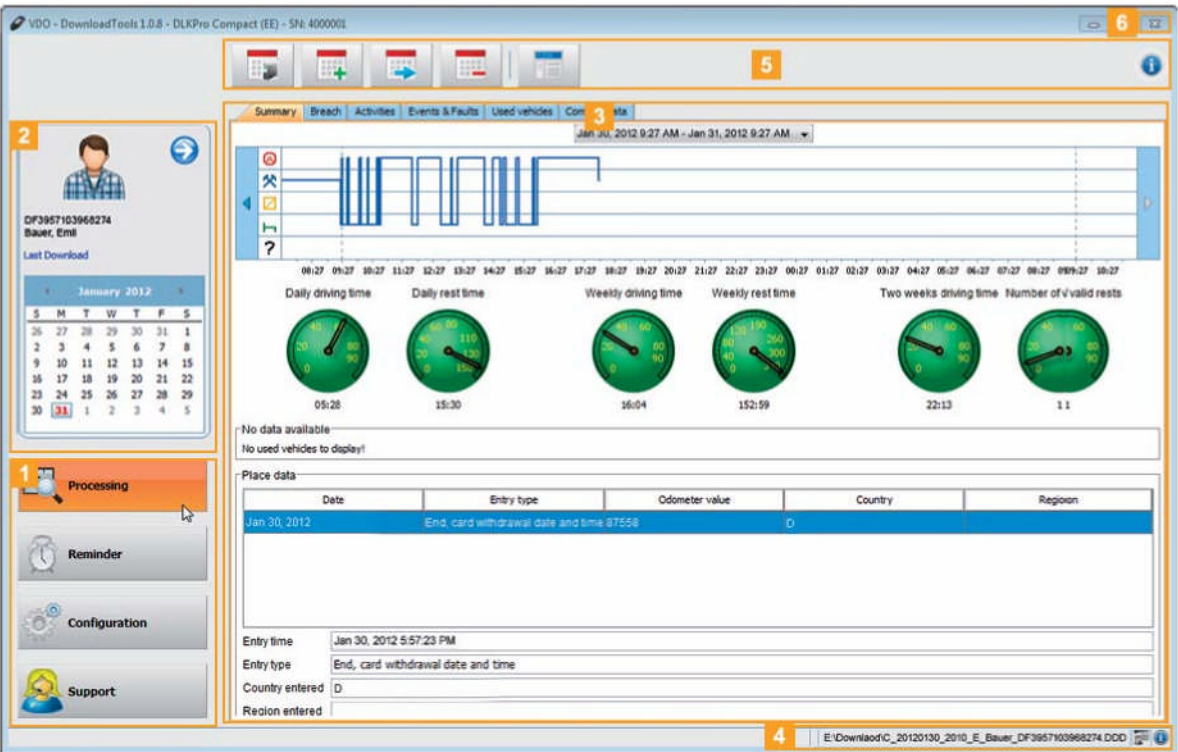

**1** Modul gombok

A modul gombokkal az alábbi modulokat indíthatia el:

- **Áttekintés,**
- **Letöltési emlékeztető,**
- **Konfiguráció** és
- **Támogatás.**

Az aktuálisan kiválasztott modul gombja ki van emelve.

<sup>2</sup> Áttekintő panel

Ebben az panelben (ha az **Áttekintés** modulban van), Ön

- $\bullet$  a nyílra  $\bullet$  kattintva kijelölhet egy járművet, vagy egy járművezetőt, vállalati, ellenőri, vagy műhelykártyát.
- a **Legutóbbi letöltésre** kattintva megtekintheti a legutóbbi letöltést.
- a kijelölt jármű, vagy járművezető részletes megtekintédének beállításához használja a naptárt. További információk a 25. oldalon.

# **Az áttekintés panel személyre szabása fotókkal**

- **3** Megjelenítő és szerkesztő panel Adatok megjelenítésére és szerkesztésére fenntartott terület.
	- Állapotjelző sáv

A program állapotjelző sávja mutatja

- az aktuálisan kijelölt letöltött fájl nevét,
- az új bejegyzések elérhetőségét a chipkártya olvasó logjában (szimbólum) és
- a program aktuális verzióját és a licenszelt modulokat (szimbólum). A

# 5 Funkciós panel

A funkciós ablak gombjai az adatok további feldolgozását teszik lehetővé; lásd 28. oldal. Az elérhető gombok a kiválaszott modultól függenek.

A Segítség gomb  $\bullet$  minden esetben látszik, nem számít, melyik modulban dolgozik. Ez a gomb nyitja meg a felhasználói felület kiválasztott nyelvéhez tartozó Kezelési útmutatót; lásd 28. oldal.

# $6 \times$  gomb

Ezt a gombot használja a programból való kilépéshez. Az akkumulátor töltésére és a DLKPro számítógépről történő eltávolítására vonatkozó információkat a 7. és 22. oldalon talál.

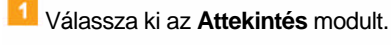

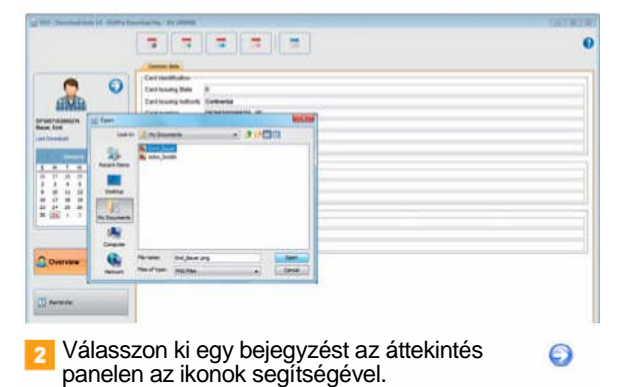

**3** Kattintson a megjelenő grafikára. Megjelenik a **Megnyitás** párbeszédablak. Itt választhat ki képet a számítógépén tárolt képek közül.

*Megjegyzés: A fotónak az alábbi feltételeknek kell megfelelnie:*

- . *Kép szélesség: 75 pixel*
- . *Kép magasság: 75 pixel*
- . *Fájlformátum: PNG*
- A kiválasztást hagyja jóvá a **[Megnyitás]** Az új kép felváltja az addigi grafikát.

# A letöltött adatok megtekintése

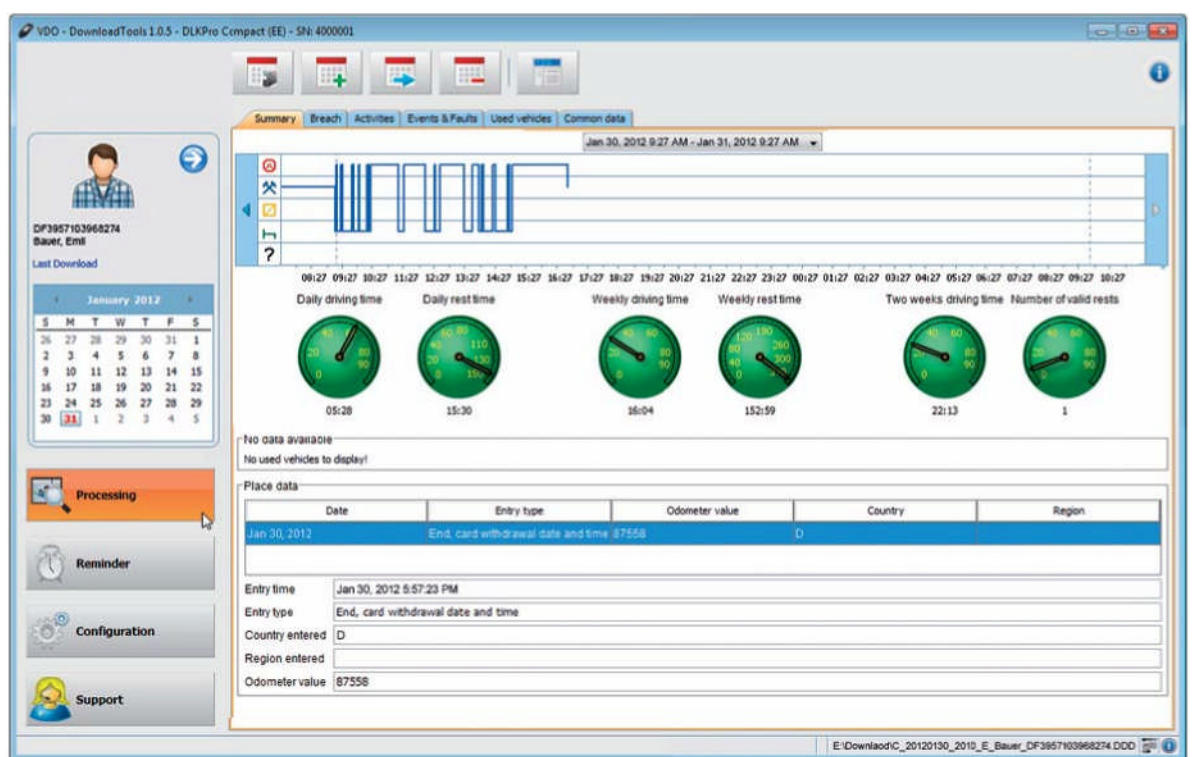

Az **Áttekintés** modul számos fület kínál Önnek a digitális tachográfokból és a járművezetői kártyákról letöltött adatok elemzésére – részletes, vagy összegzett formában.

Az **Áttekintés** modul funkciós paneljén gombokat is talál a fájlok archiválására, másolására, áthelyezésére és törlésére.

## **Adatok kiválasztása**

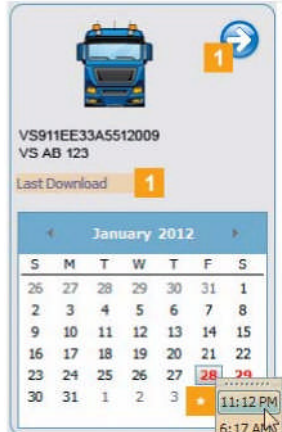

 $\overline{1}$ 

Az áttekintés panelen

- kattintson a nyílra  $\bigcirc$ és válasszon ki egy járművezetőt, járművet, vállalati, hatósági, vagy műhelykártyát, vagy
- a legutóbbi letöltött fájlt.

Azok a napok, amelyeken adatletöltés történt, színnel vannak kiemelve a naptárban:

 Vörös: Az adat még nincs archiválva, elérhető.

- Zöld: Az adat már archiválásra került. Az aktuális dátum szerinti nap piros kerettel van kiemelve.
- **2** In the calendar, select the day for which you want to edit the downloaded data.

*Megjegyzés: Ha egy adott napon több letöltés is történt, a fájlok kiválasztásra jelennek meg a naptárban*

Válassza ki a fájlt, melyet a továbbiakban fel kíván dolgozni.

A megjelenítő és szerkesztő panel információkat mutat a kijelölt fájlról. Folytathatja a kijelölt fájl további feldolgozását; lásd 28. oldal.

Amikor kijelölt egy fájlt, a megjelenítő és szerkesztő panelen az alábbi füleket érheti el, amelyek további információkkal szolgálnak a kijelölt fájltípustól függően:

Főtároló memória adatok >

# **Összegzés** (fül)

- A kijelölt napon rögzített tevékenységek
- A kijelölt nap sebességgrafikonja
- A kijelölt nap átlagsebessége
- A kijelölt napon rögzített gyorshajtási események
- A kijelölt napon megtett út

**Kihágás** (fül)

- Az esetleges kihágások áttekintése a sebesség/események és hibák vizsgálata alapján, a műszak kezdetétől kezdve csökkenő sorrendben
- Információk az egyes gyanús eseményekről, részletes leírással

## **Tevékenységek** (fül)

- A kijelölt napon rögzített tevékenységek
- A kijelölt nap tevékenységváltásainak listája, a kijelölt bejegyzés részleteivel együtt
- Információk a kártyatulajdonostól az úthossz-számláló állásáig

## **Események és hibák** (fül),

- Az összes rögzített esemény és hiba listája csökkenő sorrendben, beleértve a kezdési és befejezési időpontokat, leírást, és az események (és hibák) előfordulási gyakoriságának számát
- Információk a kártyatulajdonosokról (1. és 2. kártyanyílás)

# **Gyorshajtás** (fül)

- Az összes rögzített gyorshajtási esemény listája csökkenő sorrendben, beleértve a kezdési és befejezési időpontokat, leírást, és a gyorshajtási esemény előfordulási gyakoriságának számát
- Információk a kártyatulajdonosról, a maximális és az átlagos sebességről és az ellenőrzésekről

# **Műszaki adatok** (fül)

– Járműegység azonosítási információk **Általános adatok** (fül)

- Jármű azonosítási információk
- Letöltési időszak információk
- Információk az előző letöltésről
- További információk az adatletöltésről
- Vállalat bejelentkezés információk
- Ellenőri tevékenységek információi

## *Tipp: A sebességgrafikon határértékeit igényeinek megfelelően beállíthatja a Konfiguráció (modul) > Opciók (fülén).*

- Járművezetői kártya adatok > **Összegzés** (fül)
	- A kijelölt héten rögzített tevékenységek
	- Közlekedési lámpa jelzések a napi vezetési és pihenőidőkre, a heti vezetési és pihenőidőkre, valamint az előző két egymást követő hét vezetési és pihenőidőire vonatkozóan
	- A kijelölt héten vezetett járművek információi
	- Helyi adatok információi, mint úthossz-számláló állása, ország, régió, és az adatbevitel dátuma

## **Kihágás** (fül)

- Az esetleges kihágások áttekintése a vezetésiés pihenőidők, valamint az események és hibák vizsgálata alapján, a műszak kezdetétől kezdve csökkenő sorrendben
- Információk az egyes gyanús eseményekről, rövid leírással

## **Tevékenységek** (fül)

- A kijelölt napon rögzített tevékenységek
- A kijelölt nap tevékenységváltásainak listája, a kijelölt bejegyzés részleteivel együtt
- Információk a kártyanyílástól a tevékenységváltás időpontjáig

# **Események és hibák** (fül),

– Az összes rögzített esemény és hiba listája járműinformációval együtt

# **Vezetett járművek** (fül)

– A vezetett járművekhez rögzített összes információ listája

# **Általános adatok** (fül)

- Kártya azonosítási információk
- Járművezető azonosítási információk
- Vállalati kártya adatok > **Vállalati tevékenységek** (fül) Információk az elvégzett tevékenységekről
- Hatósági kártya adatok > **Ellenőri tevékenységek** (fül) Információk az elvégzett tevékenységekről
- Műhely kártya adatok >
	- **Illesztések** (fül)
	- Az elvégzett illesztések listája, a kijelölt bejegyzés részleteivel együtt **Tevékenységek** (fül)
	- A kijelölt napon rögzített tevékenységek
	- A kijelölt nap tevékenységváltásainak listája, a kijelölt bejegyzés részleteivel együtt

## **Események és hibák** (fül)

- Az összes rögzített esemény és hiba listája járműinformációval együtt
- **Vezetett járművek** (fül)
- A vezetett járművekhez rögzített összes információ listája
- **Általános adatok** (fül)
- Kártyaazonosítási információk
- Műhely információk

*Megjegyzés: Amennyiben a DLKPro-n nincsen elérhető adat a kijelölt fájlról, vagy ha nincsenek rögzített tevékenységek, egy erre vonatkozó üzenet jelenik meg a megjelenítő és szerkesztő panelen.*

*Tipp: Nagyíthatja és kicsinyítheti is a sebességgrafikont (főtároló memória adat) és a tevékenységdiagramot (főtároló memória, járművezetői, és műhelykártya adat).*

*Helyezze a kurzort a sebességgrafikonra, vagy a tevékenységdiagramra, majd görgesse a scroll gombot felfelé a nagyításhoz, hogy pl. lássa a másodperceket is.*

*Amennyiben egerén nincsen scroll gomb, kattintson a jobb oldali gombbal és ezzel egy időben mozdítsa jobbra az egeret.*

### **Az adatok feldolgozása**

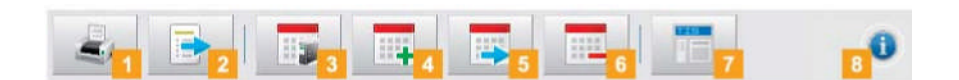

Az **Áttekintés** modulban elérhető gombok a kiválasztott fültől függenek. A megfelelő gombra kattintva határozza meg, hogy hogyan kívánja feldolgozni az adatokat.

### **1** Nyomtatás gomb

Kattintson a gombra az adatok (nyomtatási) előnézetének megtekintéséhez. Ez után elmentheti az adatokat PDF fájl formájában, illetve ki is nyomtathatja azokat.

# **Export** gomb

A funkciós panelen a **a gombra kattintva a** megjelenítző és szerkesztő panelen megjelenített adatokat egy CSV-fájlba exportálhatja. Határozza meg a célmappát a CSV export fájl számára a **[Konfiguráció]** > **Opciók** (fül) > **Export útvonal** (mező); lásd 39. oldal

### **<sup>3</sup>** Archiválás gomb

A funkciós panelen a **gombra kattintva** elmentheti számítógépére a kijelölt napra elérhető fájlokat.

Határozza meg a célmappát az

adatarchiváláshoz a **[Konfiguráció]** > **Opciók** (fül) > **Archív mappa** (mező); lásd 33. oldal

Az eképpen archivált fájlokat zöld színű szám jelöli a naptárban.

### **Másolás** gomb

A funkciós panelen a **Film de Santa** gombra kattintva a kijelölt naphoz tartozó letöltött fájlokat a számítógépre másolhatja.

*Megjegyzés: Az archiválás nem töröl fájlokat a DLKPro-ról.*

*Megjegyzés: Másoláskor a fájlok sem a DLKPro-ról, sem az archív mappáról nem kerülnek törlésre, azonban másolatuk a célmappába kerül.*

### **Áthelyezés** gomb

A funkciós panelen kattintson a que gombra, a kijelölt naphoz tartozó letöltött fájlok áthelyezéséhez a DLKPro-ról, vagy az archív mappából a számítógépre.

*Megjegyzés: Az áthelyezett letöltött fájlok sem a DLKPro-n, sem a letöltési archívumban nem lesznek a továbbiakban elérhetőek. Az ezekhez a fájlokhoz rendelt járművek, vagy járművezetők nem szerepelnek majd a listában.*

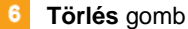

A funkciós panelen kattintson a **guar a gombra a kiejlölt** naphoz tartozó fájlok eltávolításához a DLKPro-ról, vagy az archív mappából.

Erősítse meg a kérdést az **[Igen]** –nel a fájlok törléséhez.

*Vigyázat: Az olyan letöltött fájlok törlése, melyeket addig nem archivált, vagy nem másolt, nem fordítható vissza. Amennyiben nem biztos benne, hogy szüksége lesz-e még a fájlra, inkább a másolást, vagy áthelyezést válassza. Tartsa szem előtt archiválási kötelezettségére vonatkozó megjegyzést is 3. oldalon*

# **T** TIS-Web gomb

A funkciós panelen kattintson a **DE** gombra a letöltött fájlok TIS-Web® -be történő importálásához.

Ekkor elindul az Internet Explorer $^\circ$  a TIS-Web $^\circ$ bejelentkezési oldallal.

*Megjegyzés: Az Ön TIS-Web® beállításaitól függően, a fájlok törlődhetnek a DLKPro-ról az importálás után.*

### $\vert$  8 **Segítség** gomb

A funkciós panelen kattintson a <sup>o</sup> gombra a Kezelési Útmutató megnyitásához.

# Ütemezett letöltések elvégzése

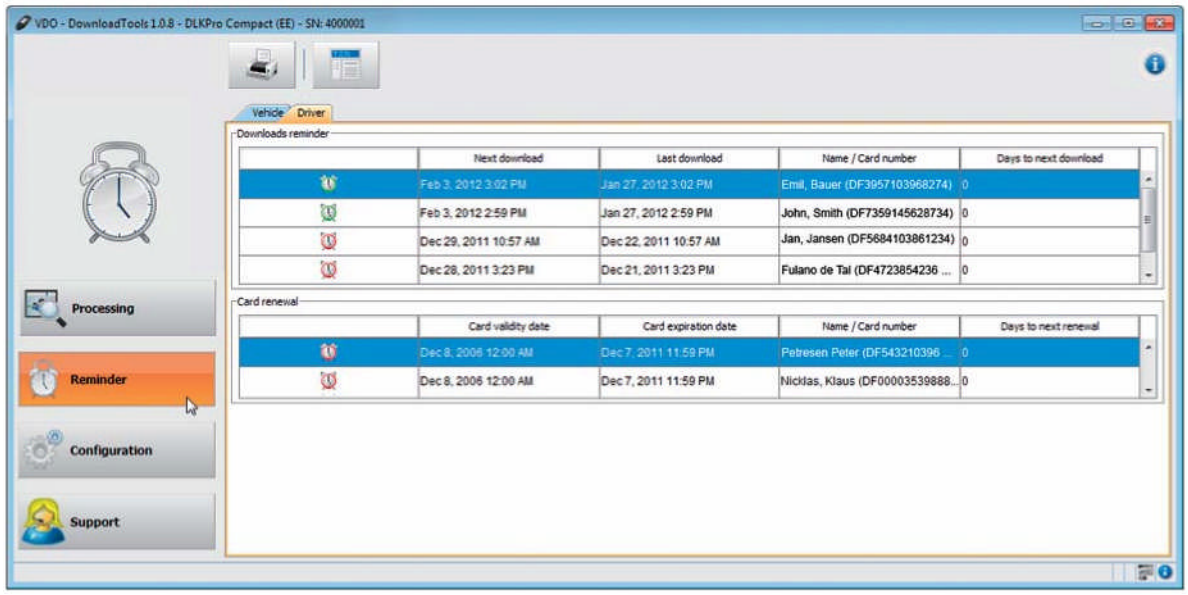

# A **Letöltési emlékeztető** modul összegzi a

- jövőben esedékes főtáoló memória és járművezetői kártya letöltéseket.
- digitális tachográfok jövőben esedékes időszakos vizsgálatait.
- járművezetői kártyák érvényességi dátumait.

A funkciós panelen a nyomtatás gombra kattintva a **Letöltési emlékeztető** modul emlékeztetőit ki is tudja nyomtatni.

# Előfeltétel:

A letöltéseket rendszeresen el kell végezni, ugyanazt a DLKPro-t használva. Ellenkező esetben a letöltési emlékeztető dátumok számítása pontatlan lesz.

## A **Jármű** fül két listát mutat: **Letöltési emlékeztető** és **Illesztési emlékeztető.**

- A **Letöltési emlékeztető** lista az összes olyan járművet tartalmazza, melyek esetében adatletöltés esedékes a közeljövőben.
- Az **Illesztési emlékeztető** lista összes olyan járművet tartalmazza, melyek esetében tachográf-illesztés esedékes a közeljövőben.

## A **Járművezető** fül két listát mutat: **Letöltési emlékeztető** és **Kártyamegújítás.**

- A **Letöltési emlékeztető** lista az összes olyan járművezetői kártyát tartalmazza, melyek esetében adatletöltés esedékes a közeljövőben.
- A **Kártyamegújítás** lista a jövőben lejáró érvényességű járművezetői kártyákat tartalmazza.

A pontos dátumok a **Következő letöltés, Következő illesztés dátuma** és **Kártya lejárat dátuma** olvashatók.

A letöltések jelölésekkel vannak ellátva

- zöld ébresztőóra szimbólum  $\mathbb Q$  jelzi, hogy a letöltés legkorábban 8 nap múlva esedékes.
- narancsszínű ébresztőóra szimbólum **3.** a letöltés a folyó napon, vagy 8 napon belül esedékes .
- a piros ébresztőóra pedig <sup>11</sup> a lejárt esedékességű letöltéseket jelzi.

*Megjegyzés: Az emlékeztető funkcióhoz megadott időszakok a gyári alapértelmezett értékeknek felelnek meg.*

*A Konfiguráció (modul) > Opciók (fülén) tudja meghatározni az emlékeztető időszakokat; lásd 33. oldal.*

*Tartsa szem előtt, hogy*

*A letöltéseket rendszeresen el kell végezni, ugyanazt a DLKPro-t használva. Ellenkező esetben a letöltési emlékeztető dátumok számítása pontatlan lesz. A letöltések gyakorisága tekintetében meg kell felelnie a hatályos jogszabályi előírásoknak.*

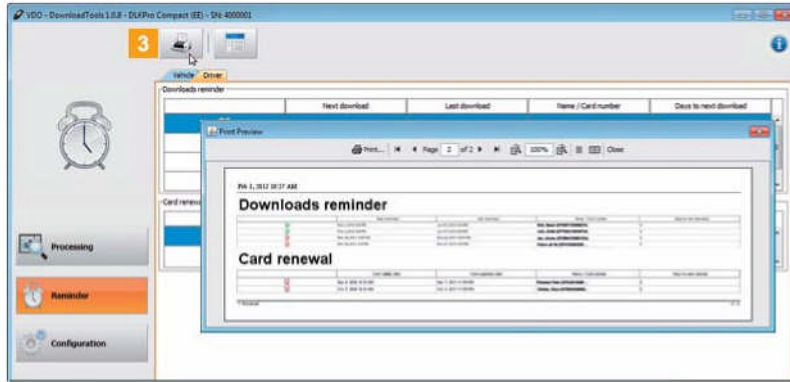

A nyomtató ikonra kattintva meg tudja nyitni a letöltési emlékeztetők nyomtatási előnézetét.

*Megjegyzés: Ügyeljen rá, hogy a járművezetői kártyák megújítását időben intézze, hiszen a járművezetőknek a lejárat előtt legkésőbb 15 nappal be kell jelenteni a megújítási szándékot! Ellenkező esetben új járművezetői kártyaszámot kell hozzárendelni a járművezetőhöz.*

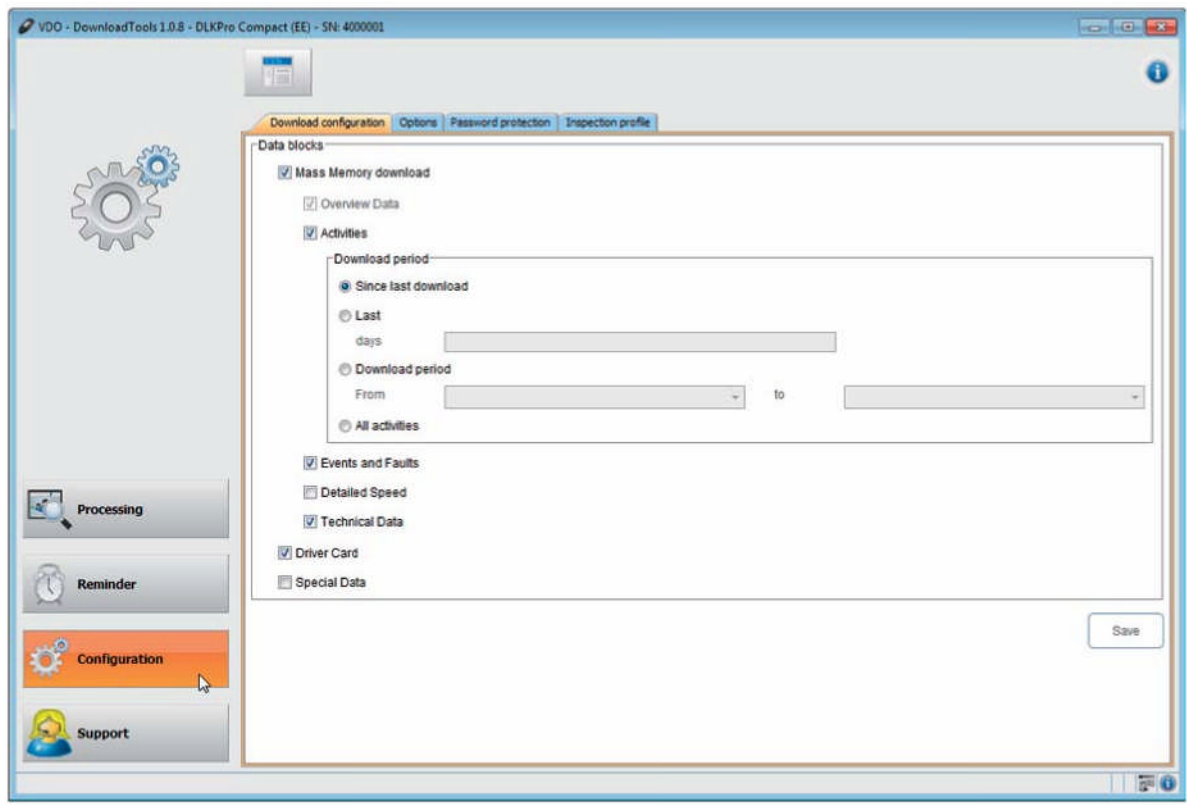

# A DLKPro konfigurálása és a kihágások elemzése

A **Konfiguráció** modulban,

- Határozhatja meg a digitális tachográfból történő letöltés beállításait.
- Határozhatja meg a felhasználói felület nyelvét.
- Határozhatja meg a letöltött fájlok archiválásának célmappáját.
- Módosíthatja a fájnév formátumát.
- Adhat meg jelszót a DLKpro-n tárolt adatok illetéktelen hozzáféréstől való védelme érdekében.
- Állíthatja be az adatletöltés, a tachográf illesztés, és a járművezetői kártya megújítás emlékeztető időszakait.

# **Letöltés konfigurálása**

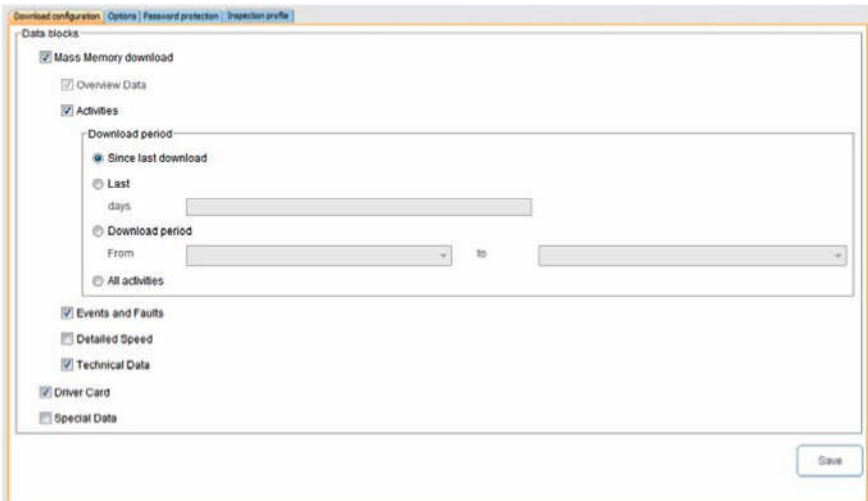

A **Konfiguráció** modul on the **Letöltési konfiguráció** fülén határozza meg, hogy mely adatblokkokat óhajtja letölteni a digitális tachográfból.

*Megjegyzés: Szállítási állapotában a DLKPro letöltési konfigurációja az összes jogszabályilag előírt adat letöltését tartalmazza, időszakul pedig "a legutóbbi letöltés óta" van beállítva.*

A letöltési beállítások módosításához válassza a **Konfiguráció** modul **Letöltési konfiguráció** fülét, amennyiben módosítani kívánja a letöltési beállításokat.

Határozza meg a letöltendő adatblokkokat. Az összes kipipált adatblokk letöltésre kerül.

*Megjegyzés: Vegye figyelembe az országában érvényes jogszabályok előírásait a főtároló memória és a járművezetői kártya fájlok archiválására vonatkozóan (M és C fájlok).*

*Tipp: Korlátozni tudja az adatmennyiésget (így aztán a letöltési folyamat időtartamát is) a Tevékenységek és Speciális adatok blokkok esetében a letöltési időszak megadásával, vagy a Részletes sebesség kijelölésének megszüntetésével.*

*A TIS-Web® , vagy a TIS-Office® felhasználói ügyeljenek arra, hogy a DLKPro letöltési beállításai*  $mgfel$ eljenek a *-ben, vagy a TIS-Office® -ban meghatározott beállításoknak.*

Állítsa be <sup>a</sup> letöltend<sup>ő</sup> időszakot: **Legutóbbi letöltés óta Utolsó <sup>x</sup> nap Letöltend<sup>ő</sup> időszak –tól -ig**

- 
- 
- **Összes tevékenység**

*Megjegyzés: Ha beállít egy bizonyos letöltési időszakot, az az összes jövőbeni letöltésre is érvényes lesz, melyet ugyanezzel a DLKPro-val végez el.*

*A letöltés végeztével ne felejtse el módosítani a beállításokat a következő letöltéseknek megfelelően.*

 $\overline{4}$ Kattintson a **[Mentés]** gombra a módosítások átvételéhez.

# **Opciók**

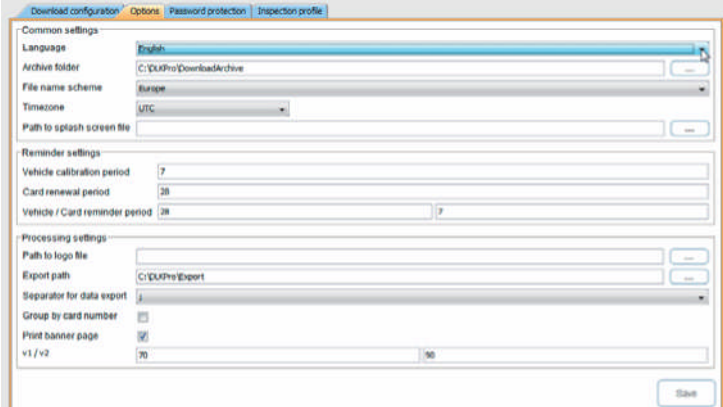

A **Konfiguráció** modulban az **Opciók** fülön meghatározhatja például

- az általános beállításokat mint a felhasználói felület nyelve.
- a letöltött fájlok archiválásának célmappáját.
- az exportálandó CSV-fájlok célmappáját.
- az emlékeztető időszakokat (letöltések, időszakos vizsgálatok és járművezetői kártyák érvényességének lejárata).

**1**<br>A DLKPro konfigurációjának módosításához válassza a **Konfiguráció** modul **Opciók** fülét.

## **Általános beállítások**

# <sup>2</sup> Kattintson

 a **Nyelv** listára a felhasználói felület nyelvének módosításához.

A nyelvbeállítás módosítása csak a PC program következő újraindításakor lép érvénybe.

*Megjegyzés: Bizonyos nyelvekhez meg kell adnia egy aktiválási kódot. Ez ügyben kérjük, lépjen kapcsolatba a magyarországi Continental Automotive GmbH vezérképviselettel. (Trans-Automat Kft.)*

- [...] az **Archív mappa** alatt meghatározhatja a letöltött fájlok archiválásának célmappáját.
- a **Fájlnév séma** listában meg tudja változtatni a fájlok oszágspecifikus azonosítóját ID; a kiterjesztéseket lásd a 41. oldalon.
- az **Időzóna** listában módosíthatja az aktuálisan kiválasztott időzónát a letöltött fájlok PC programban történő megjelenítéséhez.
- [...] az **Üdvözlőképernyő elérési útvonal** alatt megváltoztathatja a DLKPro kezdőképernyőjét.

*Megjegyzés: Az üdvözlőképernyő számára kiválasztott képfájlnak az alábbi feltételeket kell teljesítenie:*

- . *Szélesség: 320 pixel*
- . *Magasság: 240 pixel*
- . *Fájlformátum: PNG*
- . *Színmélység: 24 bit*

*A DLKPro ellenőrzi az új PNG fájlt a következő indítási folyamat során. Amennyiben a fájl nem teljesíti a fenti követelményeket, az új kép nem kerül megjelenítésre és a DLKPro a korábban beállított képet fogja megjeleníteni.*

## **Kihágás modul opciók**

- Vegye ki a pipát
	- **Az 561/2006/EK rendelet nyomtatása** lehetőség mellől, ha nem kívánja a fenti rendelet előírásait a kihágás ellenőrzés nyomtatásához mellékelni.
	- **A Csak 28 nap megjelenítése** lehetőség mellől, ha nem kívánja korlátozni a gyanús események ellenőrzését a legutóbbi 28 napos időszakra és a letöltött fájl által tartalmazott összes napra szeretné elvégezni a kiértékelést; lásd 44. oldal.

# **Feldolgozás beállítások**

# **4** Kattintson a

 [...] **Logo fájl elérési útvonalra**, ha szeretné vállalkozásának logóját rányomtatni a nyomtatásaira. A nyomtatásokat az **Áttekintés** modulban hozhatja létre.

*Megjegyzés: Csak JPG, vagyr PNG képfájlokat használhat logónak.*

- [...] az **Exportálás útvonal** alatt meghatározhatja a CSV files elmentésének célmappáját.
- az **Elválasztójel az adat exportáláshoz** listában meghatározhatja az exportált CSV fájlokban szereplő adatelválasztó karaktereket.
- **F** Pipálja ki az alábbi jelölődobozokat:
	- **Kártyaszám szerinti csoportosítás**, amennyiben egy jármű tevékenységeit a járművezetők szeretné csoportosítani az **Áttekintés** modulban.

*Megjegyzés: Ha nem pipálja ki a jelölődobozt, a jármű tevékenységeit a program dátum szerint fogja csoportosítani.*

 **Fejléc nyomtatása**, amennyiben szeretne címoldalt is nyomtatni.

Állítsa be a **v1 / v2** (sebességgrafikon határértékeket) igényeinek megfelelően.

*Tipp: Az Áttekintés modulban a sebességgrafikon határértékeit narancs (v1) és vörös (v2) vonalak jelölik.*

# **Emlékeztető beállítások**

- A **Jármű illesztési időszak** alatt meghatározhatja, hogy mikor kíván értesítést kapni a digitális tachográfok következő időszakos vizsgálatának esedékességéről.
- **Kártyamegújítási időszak** alatt meghatározhatja, hogy mikor kíván értesítést kapni a járművezetői kártyák érvényességének megújításának esedékességéről.
- **Jármű / kártya emlékeztető időszak** alatt meghatározhatja, hogy mikor kíván értesítést kapni a digitális tachográfok és járművezetői kártyák következő letöltésének esedékességéről.

## *Megjegyzés:*

*Tartsa szem előtt, hogy*

- *A letöltéseket rendszeresen el kell végezni, ugyanazt a DLKPro-t használva. Ellenkező esetben a letöltési emlékeztető dátumok számítása pontatlan lesz.*
- . *A letöltések gyakorisága tekintetében meg kell felelnie a hatályos jogszabályi előírásoknak.*

Kattintson a **[Mentés]** gombra a módosítások átvételéhez.

# **Jelszavas védelem**

A **Konfiguráció** modul **Jelszavas védelem** fülén adhat meg jelszót a DLKPro-n tárolt adatok illetéktelen hozzáféréstől való védelme érdekében.

A jelszó a DOWNLOADKEY meghajtó és az SDHCTM kártya (ha be van helyezve) meghajtójának elérését blokkolja. A letöltött fájlokhoz való hozzáférés csak az után lehetséges, hogy elindította a PC programot és megadta a helyes jelszót.

A DLKPro jelszóbeállításainak módosításához lépjen a **Konfiguráció** modul **Jelszavas védelem** fülére.

# **Jelszavas védelem engedélyezése**

## **Jelszó cseréje**

- **Adja meg jelenlegi jelszavát az első szövegdobozban.**
- Adja meg új jelszavát a második szövegdobozban.
- Adja meg a jelszót ismét a **Jelszó megerősítése** szövegdobozban.
- **4** Kattintson a **[Beállítás]** –ra a jelszó cseréjéhez.

*Megjegyzés: A következő használat alkalmával már az új jelszót kell megadnia a DLKPro-n lévő fájlok eléréséhez.*

# **Jelszó eltávolítása**

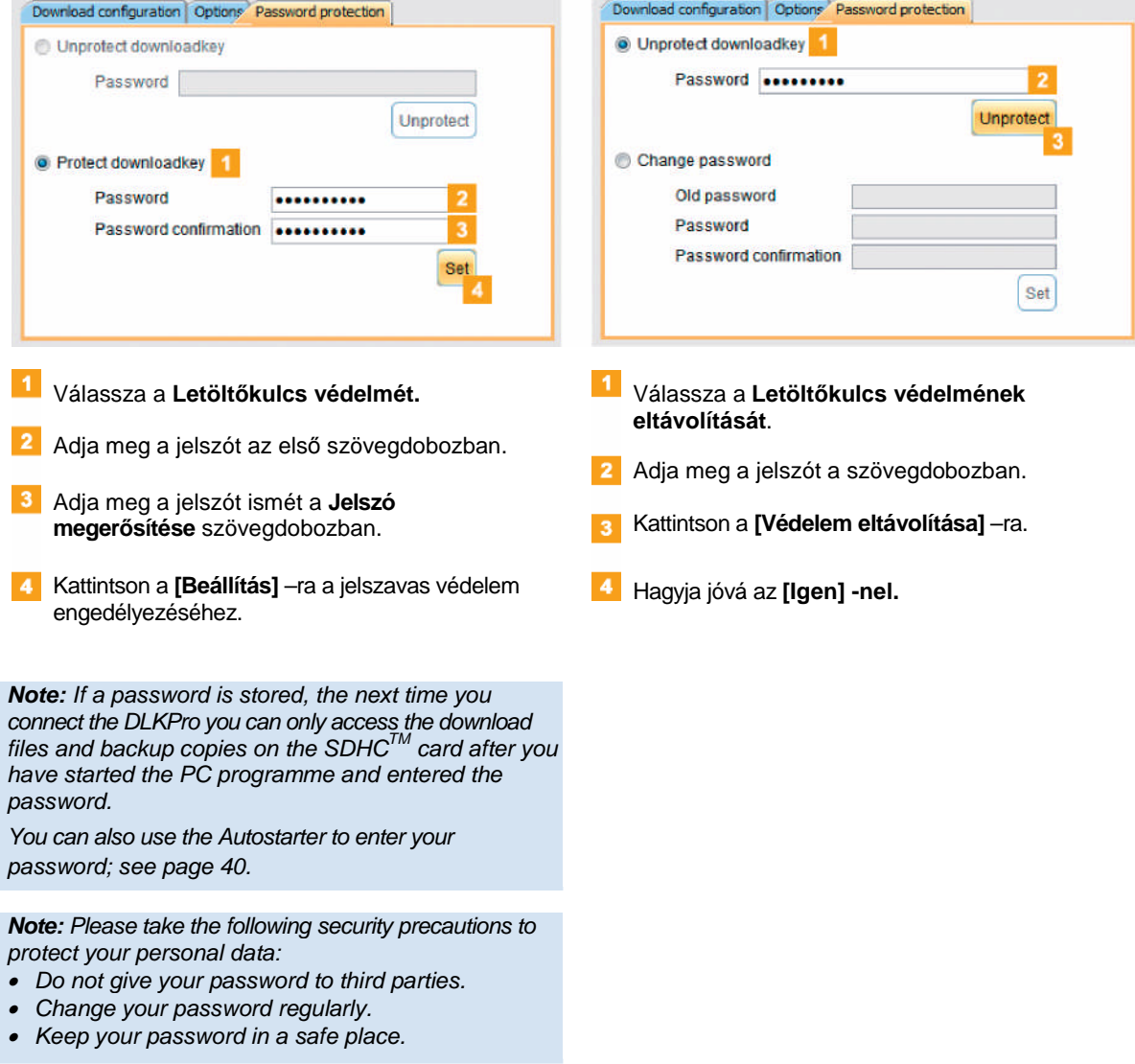

# Toleranciák meghatározása a járművezetők és járművek ellenőrzéséhez

A DLKPro-val történő első kiértékelés előtt ajánlott meghatároznia a kihágások és gyanús események vizsgálatára vonatkozó toleranciákat.

A **Konfiguráció** modul **Vizsgálati profil** fülén meghatározhatja a toleranciértékeket az alábbiak számára:

- **Vezetési és pihenőidőket érintő kihágások,**
- **Biztonság feltörési kisérletek**
- **Gyorshajtási események.**

A kihágások és gyanús események vizsgálatára vonatkozó toleranciaprofilokat a PC programon, vagy az érintőképernyőn keresztül állíthatja be.

- $\pmb{\mathrm{w}}$ Válassza a **Konfiguráció** modul **Vizsgálati profil** fülét, amennyiben
	- új toleranciaprofilt kíván létrehozni.
	- egy már létező toleranciaprofil beállításait kívánja módosítani.

# **Toleranciaprofil létrehozása**

# **Toleranciaprofil aktiválása**

*Tipp: A használni kívánt toleranciaprofilt a készülék képernyőjén is kiválaszthatja, ha előre beállította.*

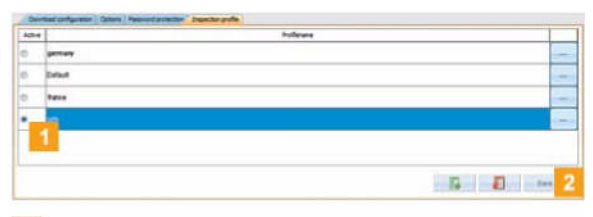

- $\vert$  1 Az **Aktív** oszlopban válassza ki a következő ellenőrzéshez használandó toleranciaprofilt.
- $\overline{2}$ Kattintson a **[Mentés]** gombra a beállítás érvényesítéséhez.

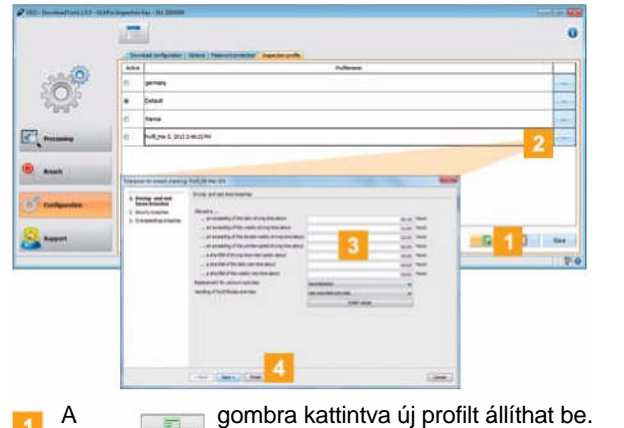

2 Válassza ki a már létező profilt és

- kattintson duplán a **Profilnév** oszlopra, hogy megváltoztassa a profil érintőképernyőn megjelenített nevét.
- kattintson a [...] gombra a profil toleranciaértékeinek szerkesztéséhez. Megjelenik a **Kihágás elenőrzés toleranciái** párbeszédablak.
- A toleranciaértékek megadásával határozza meg, hogy a DLKPro mikor jelezzen kihágást, ill. gyanús eseményt.
- Kattintson a **[Befejezés]** gombra a beállítások jóváhagyásához.

# Támogatás

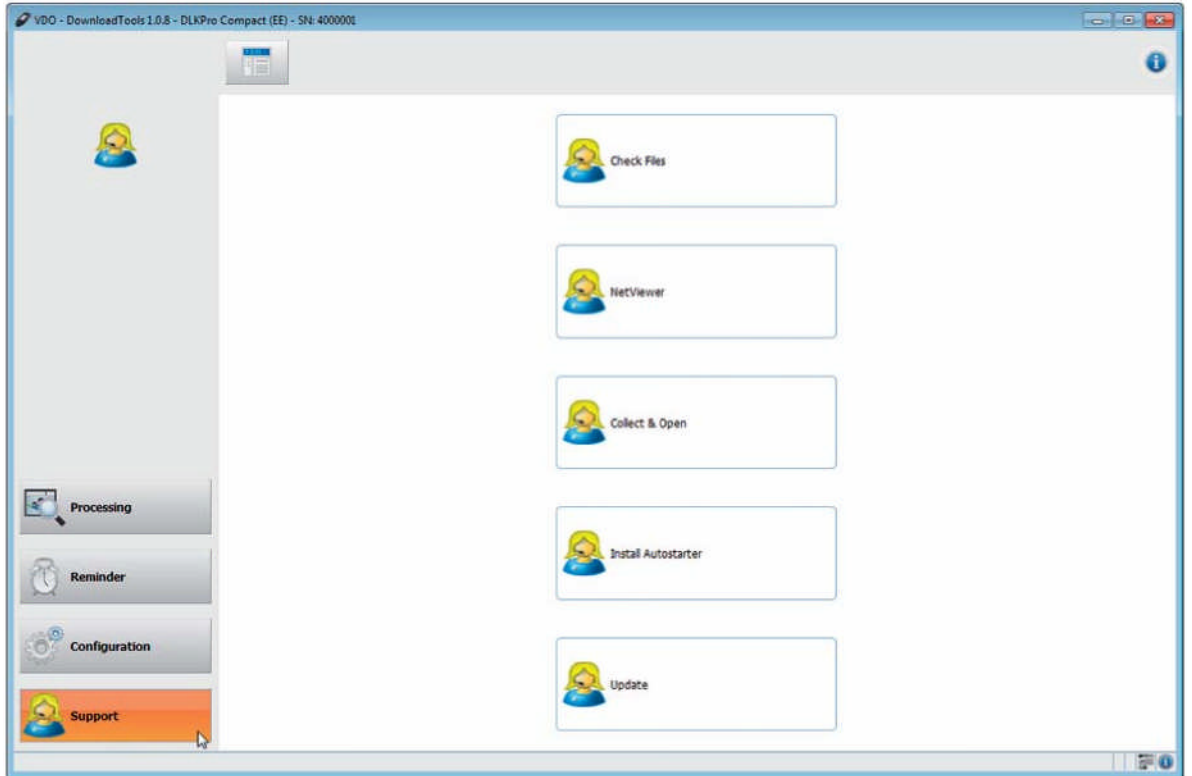

A **Támogatás** modul segíti Önt a támogatási helyzetekben.

Válassza a **[Támogatás]-t,**

- ha össze kell gyűjtenie az összes szervizeléshez szükséges fájlt egy ZIP fájl formájában a support mappába.
- ha Netviewer sessiont szeretne indítani szervizpartnerével.
- ha frissíteni szeretné szoftverét a legfrissebb verzióra.
- ha aláírás-ellenőrzést szeretne végezni az összes, a DLKPro-n tárolt fájlon.
- ha telepíteni szeretné a Autostartert.

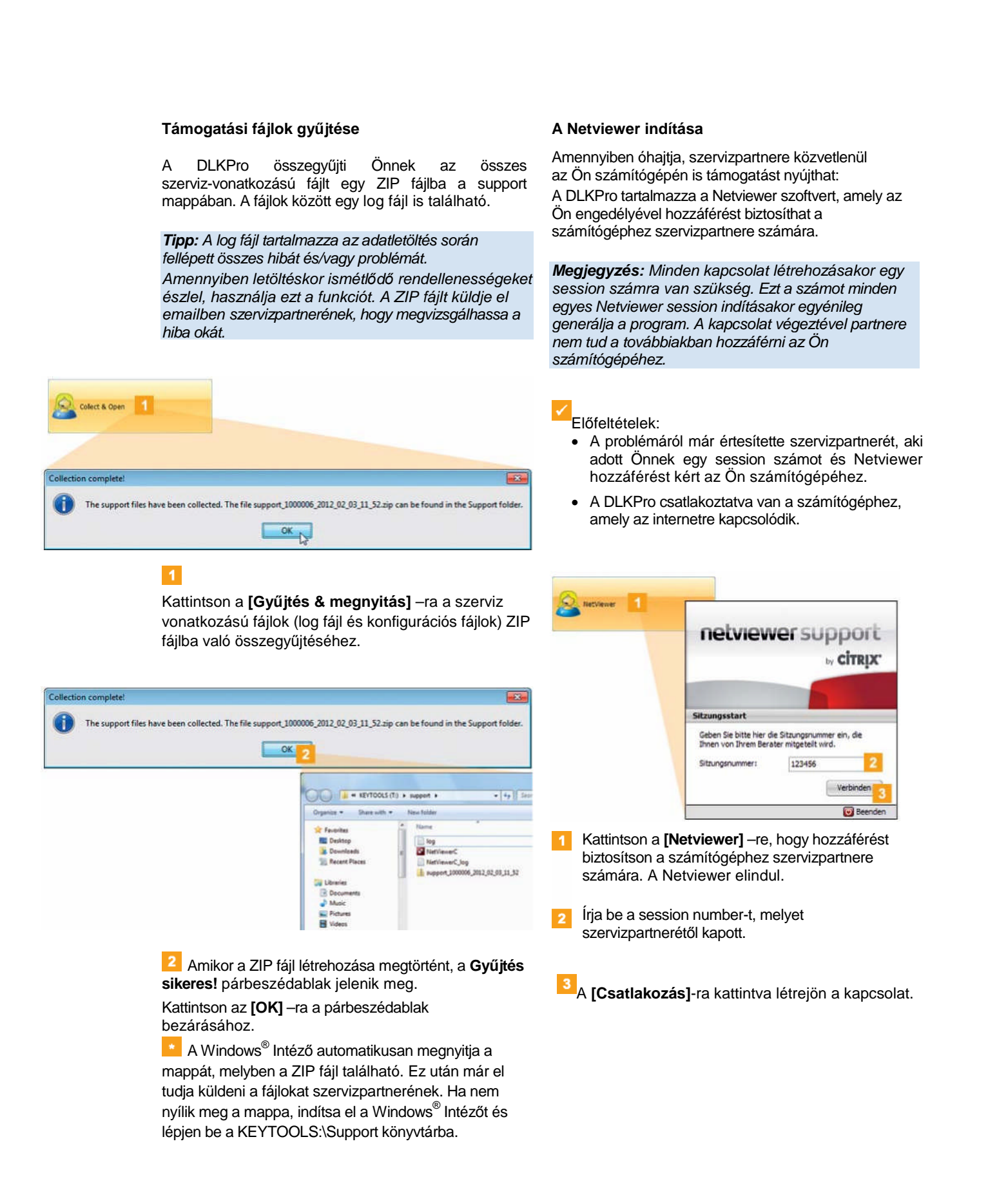

*Megjegyzés: A Netviewerben biztosítania kell szervizpartnere számára a megfelelő jogosultságokat, pl. az Ön képernyője megjelenítésének, vagy az Ön kurzorja mozgatásának lehetőségét.*

 $\vert$  4 A **Bezárás**–ra kattintva zárja be a Netviewer sessiont.

*Megjegyzés: A Netviewer sessiont bármikor leállíthatja Ön, ill. szervizpartnere is. Amikor szervizpartnere állítja le a sessiont, a következő üzenet jelenik meg: "The session has been ended".*

## **Szoftverfrissítés elvégzése**

Amikor elindítja a PC programot az egy verzióellenőrzést hajt végre.

Amennyiben az aktuálisan használt verzió eltér a gyártó legfrissebb verziójától, egy párbeszédablak nyílik meg. A frissítés elvégzéséhez kattintson az **[OK]** -ra.

Amennyiben megszakította a frissítési folyamatot, azt a későbbiekben megismételheti a **Támogatás** modulon keresztül.

*Megjegyzés: Amennyiben megszakította a frissítési folyamatot és nem végzi el a program segítségével, a program következő indításakor ismét megjelenik egy pábeszédablak.*

Előfeltétel:

A DLKPro csatlakoztatva van a számítógéphez, amely az internetre kapcsolódik.

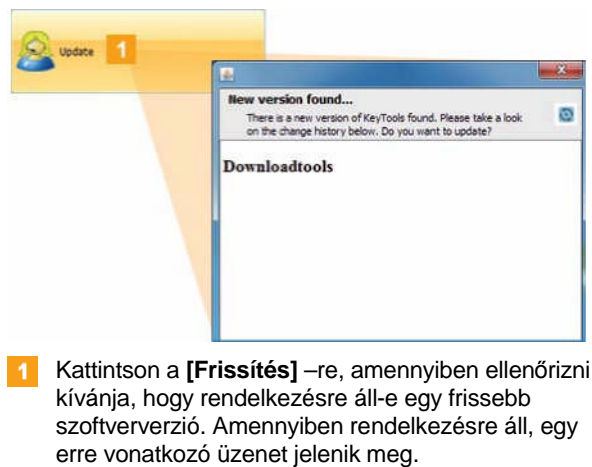

Kattintson a **[Frissítés telepítése]** gombra a telepítés elindításához.

# **A letöltött fájlok aláírásának ellenőrzése**

Letöltés után a DLKPro-val ellenőrizheti a fájlok aláírását.

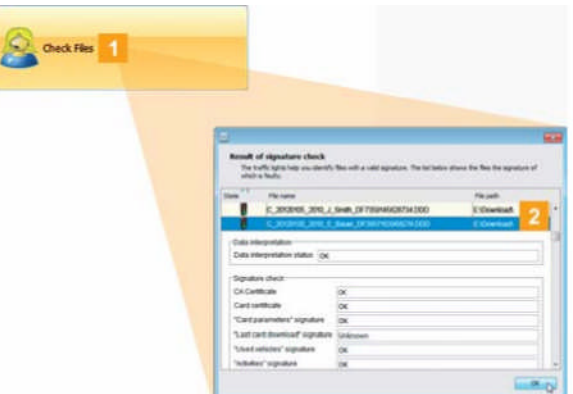

Kattintson a **[Fájlok ellenőrzése]** gombra a DLKPro-n található összes fájl digitális aláírásának ellenőrzéséhez. Az **aláírás-ellenőrzés eredménye** egy külön párbeszédablakban jelenik meg.

Válassza ki azt a sort, amelyről bővebb információkra van szüksége, majd dupla kattintással nyissa meg a részleteket

*Megjegyzés: Amennyiben az ellenőrzés során hiba észlelhető, ismételje meg az aláírás-ellenőrzést az ismételten letöltött fájlon.*

*Ügyeljen rá, hogy ugyanazokat a letöltési beállításokat használja – különösképpen a letöltendő időszak esetében – a DLKPro-n, hogy biztosan ugyanazokat az adokat tudja ismételten letölteni; lásd 32. oldal.*

*Amennyiben az ismételten letöltött fájl esetében is hibát észlel, küldje el a fájl vizsgálatra szervizpartnerének.*

### **Az Autostarter telepítése**

Az Autostartert az alábbi folyamatok indítására tudja használni, amikor a DLKPro-t a számítógéphez csatlakoztatja:

 Jelszavas védelem ellenőrzése Amint a DLKPro-t a számítógéphez csatlakoztatja, az Autostarter ellenőrzi, hogy a készülék el van-e látva jelszavas védelemmel.

Amennyiben igen, a **Jelszó megadása** párbeszédablak jelenik meg. Itt adhatja meg a jeszót .<br>a DOWNLOADKEY meghajtó és az SDHC<sup>™</sup> kártya meghajtó zárolásának feloldásához, a PC program elindítása nélkül.

A PC program automatikus indítása

Kattintson az **[Autostarter telepítése]** gombra, amennyiben még nem telepítette

*Megjegyzés: Az Autostarter telepítés meglétét a tálca értesítési területén ellenőrizheti. Ha telepítve van, a következő ikon látszik:*

*Jobb egérgombbal az ikonra kattintva megtekintheti konfigurációját: A PC program automatikus indítása és a jelszó megadási lehetőség (jelölődobozok) alapértelmezetten ki vannak jelölve; az eltávolítást is innen végezheti el.*

*Tipp: A TIS-Web® , vagy a TIS-Office® felhasználói engedélyezhetik az Autostarter jelszó megadás funkciót. Ezzel tudják feloldani a letöltött fájlok jelszavas védelmét a PC program elindítása nélkül.*

# **Az Autostarter eltávolítása**

Bármikor eltávolíthatja az Autostarter-t, amennyiben nem kívánja már használni.

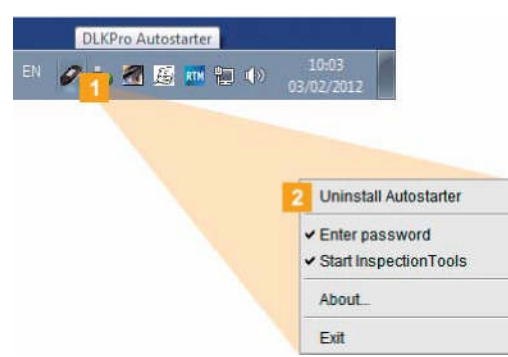

A tálca értesítési területén a jobb oldali egérgombbal kattintson az ikonra:

## A megjelenő menüben kattinson az **Autostarter eltávolítására.**

Az Autostarter eltávolításra kerül. A folyamat végeztével a program felszólítja Önt a számítógép újraindítására.

# 8 Műszaki jellemzők

# Rendszerkövetelmények

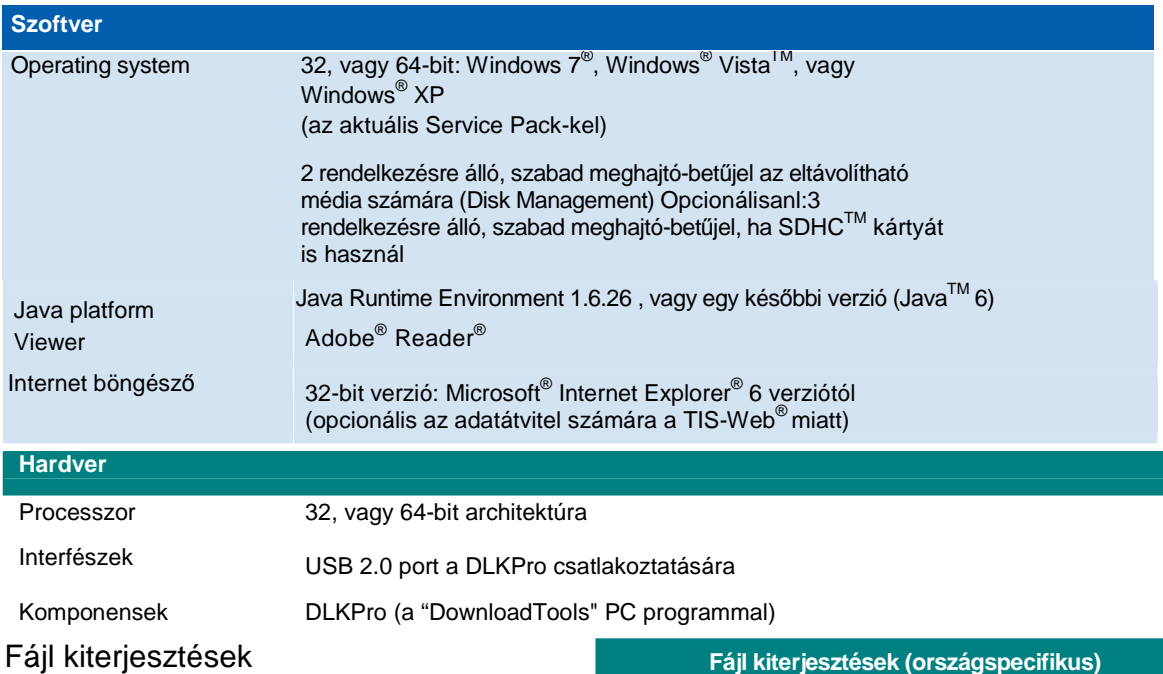

Európa \*.DDD

Spanyolország \*.TGD

Franciaország \*.V1B, \*.C1B, \*.A1B

A digitális tachográfból történő minden egyes letöltés esetén akár három fájl is készülhet. Az egyes országokban érvényes jogi szabályozás alapján a fájlok neve informácóval szolgál

• A letöltés dátumáról és időpontjáról,

• a járműről, ill. járművezetőről, ahonnan az adatok származnak, és

• adott esetben a fájl típusáról is.

# UTC idő

A digitális tachográfban minden időadat UTC időben kerül eltárolásra (Coordinated Universal Time, mely a "0" időzónán alapul, korábban Greenwich Mean Time, vagy GMT néven).

A fájlnevek által tartalmazott időadatok is UTC időben vannak megadva.

# Tisztítás és karbantartás

Tervezésének köszönhetően a DLKPro csak nagyon kis mértékű tisztítást, ill. karbantartást igényel.

Négy alapvető ajánlás:

- A DLKPro házának, képernyőjének, és ki-be kapcsoló gombjának tisztításához csupán egy nedves ronygot használjon.
- Rendszeresen ellenőrizze az akkumulátor töltöttségi szintjét, ha csak ritkán használja az integrált kártyaolvasót.
- A DLKPro használata után minden esetben helyezze vissza a 6- pines letöltőcsatlakozó és az USB 2.0 csatlakozó fedelét a csatlakozók szennyeződésének, sérülésének elkerülése érdekében.
- Az USB kábelt ne csavarja és ne törje meg.

# Reset funkció

Ritkán előforduló esetekben a bekapcsolt DLKPro nem működik megfelelően. Amennyiben ilyesmit észlel használja a reset gombot a DLKPro kikapcsolásához; lásd 5. oldal

A reset gombot pl. egy kiegyenesített gem-kapoccsal tudja benyomni. Addig tartsa a gombot lenyomva, amíg a DLKPro ki nem kapcsolja magát.

# Hulladékkezelés

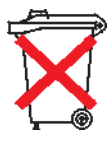

A DLKPro elektronikus alkatrészekkel és egy belsõ tölthetõ

akkumulátorral rendelkezik. A hulladék kezelésének tekintetében az aktuálisan vonatkozó jogszabályok maradéktalan betartása kötelező.

**Az elemek / akkumulátorok és az elektronikai hulladékok nem kerülhetnek a háztartási hulladék közé!**

A hulladékba szánt DLKPro-t juttassa el VDO szervizpartnerének, vagy adja le egy közösségi hulladékátvevõ helyen a professzionális hulladékkezelés érdekében.

# Megfelelőségi nyilatkozat

A Continental Automotive GmbH kijelenti, hogy a jelen kezelési útmutatóban tárgyalt DLKPro megfelel a 2004/108/EK rendelet követelményeinek és meghatározásainak.

A vonatkozó megfelelõségi nyilatkozat aláírásra került. Amennyiben szükséges, az eredeti dokumentum másolatát a Continental Automotive GmbH-tól igényelheti.

8 Technical specifications

# Műszaki adatok

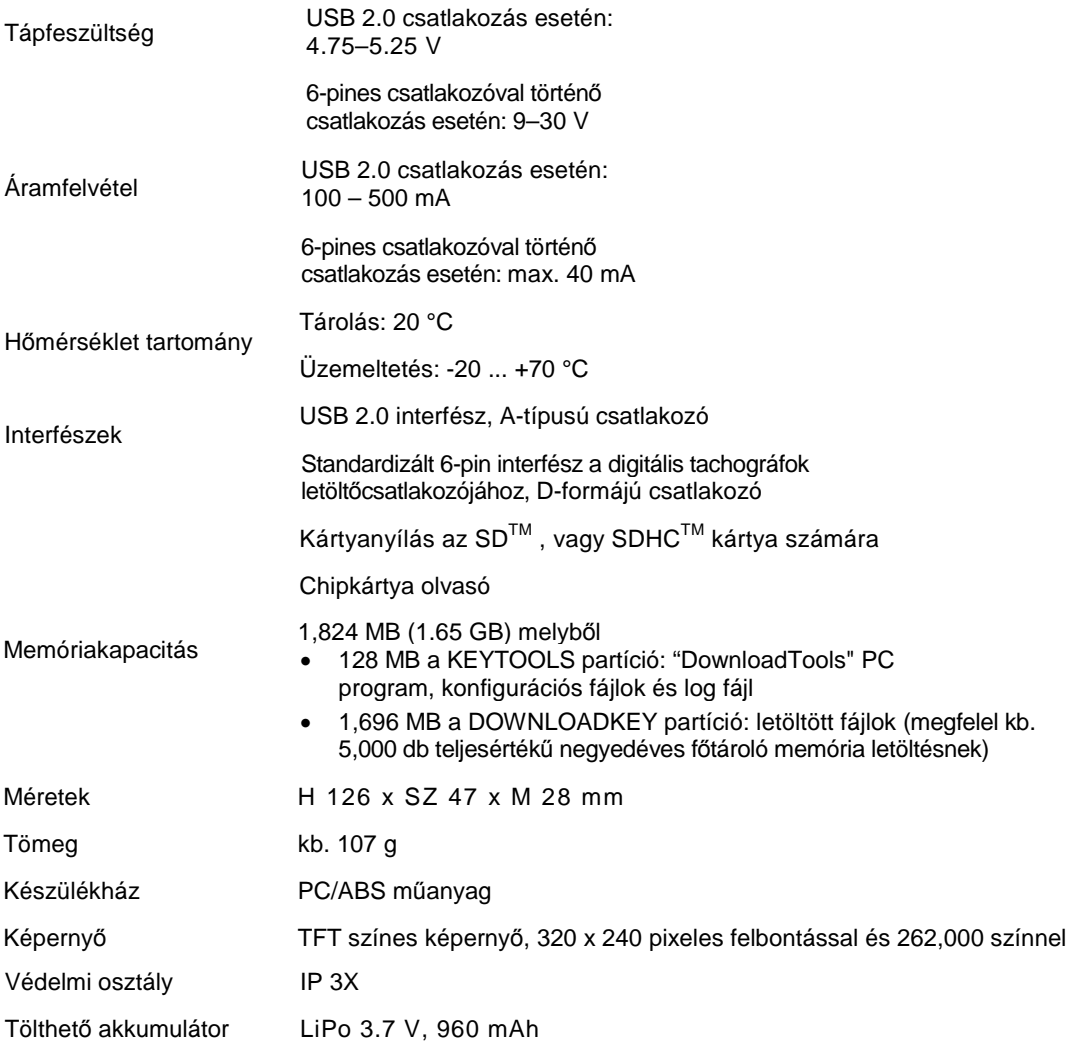

# Felelősségkizárás

A DLKPro Download Key kizárólag a digitális tachográfok és tachográfkártyák adatainak letöltésére, megjelenítésére, és archiválására lett kifejlesztve. A gyártó nem vállal semminemű felelősséget a nem megfelelő használatból eredő károkért; különösképpen érvényes ez a DLKPro Download Key nem megfelelő használatából közvetlenül eredő személyi sérülésekre, tárgyi sérülésekre, vagy anyagi károkra.

A Microsoft® és a Windows® a Microsoft® Corporation bejegyzett márkanevei.

A DLKPro TIS-Compact (EE) egy teljeskörű mobil adatletöltő rendszer, mely kihágás-ellenőrzést is végez az európai jogi szabályozásnak megfelelően. Mindemellett mindenképpen figyelembe kell venni a következőeket is:

A vezetési és pihenőidők, a sebességinformációk, és a digitális tachográf esetleges manipulációira utaló jelek értelmezését a nemzeti felügyeleti hatóság tisztviselői végzik az 561/2006/EK rendelet (a vezetési és pihenőidőkről, 2006.03.15.), és az 1360/2002/EK rendelet (a közúti szállítmányozásban alkalmazott rögzítőberendezésekről, 2002.06.13.) alapján. Az ezen rendelkezések nemzeti jogba történő implementálása némi teret enged az értelmezésnek, mely egyes esetekben a DLKPro értelmezésétől való eltérésekhez vezethet az egyes országok között.

A DLKPro kihágás-ellenőrzése egy gyors vizsgálat, amely nem helyettesítheti a nemzeti felügyeleti hatóság tisztviselői által végzett átfogó vizsgálatot.

Ezért a fenti rendeletek különböző értelmezései, ill. alkalmazási esetei a gyártó és értékesítési rendszere ellenőrzési körén kívül esnek. Ennek megfelelően sem a gyártó, sem pedig az értékesítési rendszer nem tehető felelőssé a hatóságok által jóváhagyott bírságok miatt; a gyártó, vagy értékesítési rendszere nem vállal semminemű felelősséget, kivéve, ha bizonyított a szándékosság, vagy a súlyos gondatlanság esete.

A Java<sup>™</sup> az Oracle Corporation bejegyzett márkaneve.

Az SDTM a ScanDisk® Corporation bejegyzett márkaneve.

Az Adobe<sup>®</sup>/Acrobat<sup>®</sup> Reader az Adobe Systems Incorporated bejegyzett márkanevei. A DTCO® 1381, TIS-Web® és TIS-Office® a Continental Corporation bejegyzett márkanevei. A fenti védjegyeket a fenti Kezelési útmutatóban részben a védjegytulajdonos külön

említése nélkül használjuk.

**Continental Automotive GmbH** Heinrich-Hertz-Str. 45 78052 Villingen-Schwenningen Germany www.dtco.vdo.com tachograph@vdo.com VDO – A trademark of the Continental Corporation

The information contained in this documentation merely consists of general descriptions and a compilation of performance features, which, under specific application conditions, may not always apply exactly as described, or which may change as a result of ongoing product development. This information is only a technical description of the product; in particular, it does not constitute a guarantee of quality or durability. The desired performance features only become binding once expressly agreed in the final contract. Availability and technical specifications are subject to change.

A2C59514896 I English © 03/2012

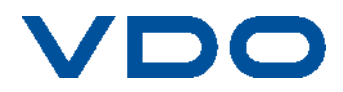